# CRI00-CRM

# System Board User's Manual

# Copyright

This publication contains information that is protected by copyright. No part of it may be reproduced in any form or by any means or used to make any transformation/adaptation without the prior written permission from the copyright holders.

This publication is provided for informational purposes only. The manufacturer makes no representations or warranties with respect to the contents or use of this manual and specifically disclaims any express or implied warranties of merchantability or fitness for any particular purpose. The user will assume the entire risk of the use or the results of the use of this document. Further, the manufacturer reserves the right to revise this publication and make changes to its contents at any time, without obligation to notify any person or entity of such revisions or changes.

Changes after the publication's first release will be based on the product's revision. The website will always provide the most updated information.

© 2014. All Rights Reserved.

# **Trademarks**

All trademarks and registered trademarks of products appearing in this manual are the properties of their respective holders.

# FCC and DOC Statement on Class B

This equipment has been tested and found to comply with the limits for a Class B digital device, pursuant to Part 15 of the FCC rules. These limits are designed to provide reasonable protection against harmful interference when the equipment is operated in a residential installation. This equipment generates, uses and can radiate radio frequency energy and, if not installed and used in accordance with the instruction manual, may cause harmful interference to radio communications. However, there is no guarantee that interference will not occur in a particular installation. If this equipment does cause harmful interference to radio or television reception, which can be determined by turning the equipment off and on, the user is encouraged to try to correct the interference by one or more of the following measures:

- Reorient or relocate the receiving antenna.
- Increase the separation between the equipment and the receiver.
- Connect the equipment into an outlet on a circuit different from that to which the receiver is connected.
- Consult the dealer or an experienced radio TV technician for help.

#### Notice:

- 1. The changes or modifications not expressly approved by the party responsible for compliance could void the user's authority to operate the equipment.
- 2. Shielded interface cables must be used in order to comply with the emission limits.

# Table of Contents

| Copyright                                                                                                    | 2                    |
|----------------------------------------------------------------------------------------------------|----------------------|
| Trademarks                                                                                                    | 2                    |
| FCC and DOC Statement on Class B                                                                                                    | 3                    |
| About this Manual                                                                                                    | 6                    |
| Warranty                                                                                                    | 6                    |
| Static Electricity Precautions                                                                                                    | 7                    |
| Safety Measures                                                                                                    | 7                    |
| About the Package                                                                                                    | 8                    |
| Before Using the System Board                                                                                                    | 8                    |
| Chapter I - Introduction                                                                                                    | 9                    |
| SpecificationsFeatures                                                                                                    |                      |
| Chapter 2 - Hardware Installation                                                                                                    | 15                   |
| System Memory Installing the DIM Module  CPU Installing the CPU Installing the Fan and Heat Sink  Jumper Settings Clear CMOS Data PS/2 Power Select USB Power Select USB Power Select COM1/COM2 RS232/RS422/RS485 Select COM1/COM2 RS232/Power Select Power-on Select CompactFlash Card Setting  Rear Panel I/O Ports PS/2 Keyboard/Mouse Port COM (Serial) Ports HDMI Port |                      |
| DVI-I Port RJ45 LAN Ports USB Ports Audio I/O Connectors                                                                                                    | 36<br>37<br>39<br>41 |
| S/PDIF Connector                                                                                                    | 41                   |

| LVDS LCD Panel Connector                               |       |
|--------------------------------------------------------|-------|
| LCD/Inverter Power Connector                           |       |
| Digital I/O Connectors                                 |       |
| Cooling Fan Connectors                                 |       |
| Chassis Instrusion Connector                           |       |
| Power Connectors                                       |       |
| Standby Power LED                                      |       |
| Front Panel Connectors                                 |       |
| Expansion Slots                                        | 51    |
| Battery                                                | 54    |
| Chapter 3 - BIOS Setup                                 | 56    |
| Overview                                               | 56    |
| AMI BIOS Setup Utility                                 | 58    |
| Main                                                   |       |
| Advanced                                               |       |
| Chipset                                                |       |
| Boot                                                   |       |
| Security                                               |       |
| Save & Exit                                            |       |
| Updating the BIOS                                      |       |
| Notice: BIOS SPI ROM                                   | 92    |
| Chapter 4 - Supported Software                         | 93    |
| Chapter 5 - RAID                                       | 126   |
| RAID Levels                                            | 126   |
| Settings                                               | 127   |
| <b>G</b>                                               |       |
| Chapter 6 - Intel AMT Settings                         | 131   |
| Overview                                               | 131   |
| Enable Intel® AMT in the AMI BIOS                      |       |
| Enable Intel® AMT in the Intel® Management Engine BIOS |       |
|                                                        | 124   |
| Extension (MEBX) Screen                                | 134   |
| Appendix A - NLITE and AHCI Installation Guide         | 159   |
| Appendix B - Watchdog Sample Code                      | 171   |
| Appendix C - System Error Message                      | 172   |
| Appendix D - Troubleshooting                           |       |
| CODELICIA L IL CODIESTICOTITE                          | 1 / 4 |

# About this Manual

An electronic file of this manual is included in the CD. To view the user's manual in the CD, insert the CD into a CD-ROM drive. The autorun screen (Main Board Utility CD) will appear. Click "User's Manual" on the main menu.

# Warranty

- 1. Warranty does not cover damages or failures that arised from misuse of the product, inability to use the product, unauthorized replacement or alteration of components and product specifications.
- 2. The warranty is void if the product has been subjected to physical abuse, improper installation, modification, accidents or unauthorized repair of the product.
- 3. Unless otherwise instructed in this user's manual, the user may not, under any circumstances, attempt to perform service, adjustments or repairs on the product, whether in or out of warranty. It must be returned to the purchase point, factory or authorized service agency for all such work.
- 4. We will not be liable for any indirect, special, incidental or consequencial damages to the product that has been modified or altered.

# Static Electricity Precautions

It is quite easy to inadvertently damage your PC, system board, components or devices even before installing them in your system unit. Static electrical discharge can damage computer components without causing any signs of physical damage. You must take extra care in handling them to ensure against electrostatic build-up.

- 1. To prevent electrostatic build-up, leave the system board in its anti-static bag until you are ready to install it.
- 2. Wear an antistatic wrist strap.
- 3. Do all preparation work on a static-free surface.
- Hold the device only by its edges. Be careful not to touch any of the components, contacts or connections.
- 5. Avoid touching the pins or contacts on all modules and connectors. Hold modules or connectors by their ends.

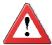

#### Important:

Electrostatic discharge (ESD) can damage your processor, disk drive and other components. Perform the upgrade instruction procedures described at an ESD workstation only. If such a station is not available, you can provide some ESD protection by wearing an antistatic wrist strap and attaching it to a metal part of the system chassis. If a wrist strap is unavailable, establish and maintain contact with the system chassis throughout any procedures requiring ESD protection.

# Safety Measures

To avoid damage to the system:

Use the correct AC input voltage range.

To reduce the risk of electric shock:

• Unplug the power cord before removing the system chassis cover for installation or servicing. After installation or servicing, cover the system chassis before plugging the power cord.

#### Battery:

- Danger of explosion if battery incorrectly replaced.
- Replace only with the same or equivalent type recommend by the manufacturer.
- Dispose of used batteries according to local ordinance.

# About the Package

The system board package contains the following items. If any of these items are missing or damaged, please contact your dealer or sales representative for assistance.

- ☑ One CR100-CRM motherboard
- ☑ Two Serial ATA data cables
- ☑ Two COM port cables (with bracket)
- ☑ One USB port cable (with bracket)
- ☑ One I/O shield
- ✓ One DVD
- ☑ One QR (Quick Reference)

# Optional Items

- ☑ USB port cable
- ☑ COM port cable
- ✓ Serial ATA data cable
- ✓ Serial ATA power cable
- ☑ I/O shield

The system board and accessories in the package may not come similar to the information listed above. This may differ in accordance to the sales region or models in which it was sold. For more information about the standard package in your region, please contact your dealer or sales representative.

# Before Using the System Board

Before using the system board, prepare basic system components.

If you are installing the system board in a new system, you will need at least the following internal components.

- A CPU
- Memory module
- Storage devices such as hard disk drive, CD-ROM, etc.

You will also need external system peripherals you intend to use which will normally include at least a keyboard, a mouse and a video display monitor.

# Chapter I - Introduction

# **Specifications**

| Processor     | <ul> <li>Socket G2 988B for:     - 3rd Generation Intel® Core™ processors     (22nm process technology)     : Intel® Core™ i7-3610QE (6M Cache, up to 3.3 GHz); 45W     : Intel® Core™ i5-3610ME (3M Cache, up to 3.3 GHz); 35W     : Intel® Core™ i3-3120ME (3M Cache, 2.4 GHz); 35W     - 2nd Generation Intel® Core™ processors     (32nm process technology)     : Intel® Core™ i7-2710QE (6M Cache, up to 3.0 GHz); 45W     : Intel® Core™ i5-2510E (3M Cache, up to 3.1 GHz); 35W     : Intel® Core™ i3-2330E (3M Cache, 2.2 GHz); 35W     : Intel® Celeron® B810 (2M Cache, 1.6 GHz); 35W</li> </ul> |
|---------------|----------------------------------------------------------------------------------------------------|
| Chipset       | • Intel® QM77 Express chipset                                                                                                    |
| System Memory | <ul><li>Two 204-pin SODIMM sockets</li><li>Supports DDR3 SODIMM</li></ul>                                                                                                    |

| 3rd Generation Processors | 2nd Generation Processors            |
|---------------------------|--------------------------------------|
| DDR3 1066/1333/1600MHz    | DDR3 1066/1333MHz<br>(i5/i3/Celeron) |
|                           | DDR3 1600MHz (i7)                    |

- Supports DDR3L SODIMM
  - 1066/1333MHz when operating at 1.35V
  - 1066/1333/1600MHz when operating at 1.5V
- Supports dual channel memory interface
- Supports up to 16GB system memory
- DRAM device technologies: 1Gb, 2Gb and 4Gb DDR3 DRAM technologies are supported for x8 and x16 devices, unbuffered, non-ECC

#### **Expansion Slots**

- 1 PCIe x16 slot
  - Supports Gen 3.0 (3rd generation processors)
  - Supports Gen 2.0 (2nd generation processors)
  - Configurations (supported only via a riser card):
    - : One x8 (GFX) and two x4 (I/O)
    - : Two x8 (GFX, I/O)
    - : One x16 (GFX, I/O)
- 2 DFI Proprietary Extension Bus for PCIe/PCI expansion
- 1 Mini PCIe slot (PCIe and USB signals)
  - Supports half size Mini PCIe card

#### Introduction

| Graphics                                          | <ul> <li>Intel® HD Graphics 4000</li> <li>Display ports: HDMI, 2 DVI-I (1 supports DVI-D signal only), and LVDS</li> <li>HDMI and DVI: resolution up to 1920x1200 @60Hz</li> <li>VGA: resolution up to 2048x1536 @75Hz, 32-bit</li> <li>LVDS: Single Channel - 18/24-bit; Dual Channel - 36/48-bit, resolution up to 1920x1200 @60Hz</li> <li>Intel® Clear Video Technology</li> <li>DirectX Video Acceleration (DXVA) for accelerating video processing - Full AVC/VC1/MPEG2 HW Decode</li> <li>Supports DirectX 11/10.1/10/9 and OpenGL 3.0</li> </ul> |
|---------------------------------------------------|----------------------------------------------------------------------------------------------------|
| Audio                                             | <ul> <li>Realtek ALC886 5.1-channel High Definition Audio</li> <li>Audio outputs: Mic-in/Center+Subwoofer, Line-in/Surround and Line-out</li> <li>S/PDIF audio interface</li> </ul>                                                                                                    |
| LAN                                               | <ul> <li>Intel® WG82579LM with iAMT8.0 Gigabit Ethernet Phy</li> <li>Intel® WG82574L PCI Express Gigabit Ethernet controller</li> <li>Integrated 10/100/1000 transceiver</li> <li>Fully compliant with IEEE 802.3, IEEE 802.3u, IEEE 802.3ab</li> </ul>                                                                                                    |
| Serial ATA                                        | <ul> <li>4 Serial ATA ports</li> <li>2 SATA 3.0 ports with data transfer rate up to 6Gb/s</li> <li>2 SATA 2.0 ports with data transfer rate up to 3Gb/s</li> <li>Integrated Advanced Host Controller Interface (AHCI) controller</li> <li>Supports RAID 0/1/5/10</li> </ul>                                                                                                    |
| Intel Active<br>Management<br>Technology<br>(AMT) | <ul> <li>Supports iAMT8.0</li> <li>Out-of-band system access</li> <li>Remote troubleshooting and recovery</li> <li>Hardware-based agent presence checking</li> <li>Proactive alerting</li> <li>Remote hardware and software asset tracking</li> </ul>                                                                                                    |
| TPM (optional)                                    | <ul> <li>Provides a Trusted PC for secure transactions</li> <li>Provides software license protection, enforcement and password protection</li> </ul>                                                                                                    |
| USB interface                                     | • XHCI Host Controller supports up to 4 super speed USB 3.0 ports                                                                                                    |
| Rear Panel I/O<br>Ports                           | <ul> <li>1 mini-DIN-6 port for PS/2 mouse/keyboard</li> <li>4 USB 3.0/2.0/1.1 ports</li> <li>2 USB 2.0/1.1 ports</li> <li>1 DB-9 serial port <ul> <li>Supports RS232/422/485 (RS232 and/or Power)</li> </ul> </li> <li>1 HDMI port</li> <li>2 DVI-I ports (1 supports DVI-D signal only)</li> <li>2 RJ45 LAN ports</li> <li>Mic-in/Center+Subwoofer, Line-in/Surround and Line-out jacks</li> </ul>                                                                                                    |

| I/O Connectors              | <ul> <li>2 connectors for 4 external USB 2.0/1.1 ports</li> <li>5 connectors for 5 external serial ports <ul> <li>1 RS232/422/485 (RS232 and/or Power)</li> <li>4 RS232</li> </ul> </li> <li>1 LVDS LCD panel connector</li> <li>1 LCD/inverter power connector</li> <li>1 8-bit Digital I/O connector</li> <li>1 front audio connector for line-out and mic-in jacks</li> <li>1 S/PDIF connector</li> <li>4 Serial ATA ports (2 SATA 3.0; 2 SATA 2.0)</li> <li>1 24-pin ATX power connector</li> <li>1 chassis intrusion connector</li> <li>1 front panel connector</li> <li>2 fan connectors</li> </ul> |
|-----------------------------|----------------------------------------------------------------------------------------------------|
| BIOS                        | AMI BIOS     64Mbit SPI BIOS                                                                                                    |
| Energy Efficient<br>Design  | <ul> <li>Supports ErP Lot6 power saving (optional)</li> <li>ACPI v3.0 specification</li> <li>System Power Management</li> <li>Wake-On-Events include: <ul> <li>Wake-On-PS/2 KB/Mouse</li> <li>Wake-On-USB KB/Mouse</li> <li>Wake-On-LAN</li> <li>RTC timer to power-on the system</li> </ul> </li> <li>AC power failure recovery</li> </ul>                                                                                                    |
| Damage Free<br>Intelligence | <ul> <li>Monitors CPU/system temperature and overheat alarm</li> <li>Monitors VCORE/1.05V/DDR/3.3V/5V/12V voltages and failure alarm</li> <li>Monitors CPU/system fan speed and failure alarm</li> <li>Read back capability that displays temperature, voltage and fan speed</li> <li>Watchdog timer function</li> <li>Watchdog timeout programmable via software from 1 to 255 seconds</li> </ul>                                                                                                    |
| Power<br>Consumption        | • 42.86W with i7-3610QE at 2.3GHz and 2x 1GB DDR3 SO-<br>DIMM                                                                                                    |
| Temperature                 | <ul> <li>Operating: 0°C to 60°C</li> <li>Storage: -20°C to 85°C</li> </ul>                                                                                                    |
| Humidity                    | • 10% to 90%                                                                                                    |
| OS Support                  | <ul> <li>Windows XP Professional x86 &amp; SP3 (32-bit)</li> <li>Windows XP Professional x64 &amp; SP2 (64-bit)</li> <li>Windows 7 Ultimate x86 &amp; SP1 (32-bit)</li> <li>Windows 7 Ultimate x64 &amp; SP1 (64-bit)</li> <li>Windows 8 Enterprise x86 (32-bit)</li> <li>Windows 8 Enterprise x64 (64-bit)</li> </ul>                                                                                                    |
| Dimensions                  | <ul> <li>Mini-ITX form factor</li> <li>170mm (6.7") x 170mm (6.7")</li> <li>Heat spreader with heat sink and fan</li> <li>62mm x 60mm x 42mm</li> </ul>                                                                                                    |
| Certification               | • CE, FCC Class B, UL, RoHS                                                                                                    |

### **Features**

## Watchdog Timer

The Watchdog Timer function allows your application to regularly "clear" the system at the set time interval. If the system hangs or fails to function, it will reset at the set time interval so that your system will continue to operate.

### DDR3

DDR3 delivers increased system bandwidth and improved performance. It offers peak data transfer rate of up to 16Gb/s bandwidth. The advantages of DDR3 are its higher bandwidth and its increase in performance at a lower power than DDR2.

### **Graphics**

The integrated Intel HD graphics for graphics intensive applications delivers exceptional 3D, 2D and video capabilities. It supports 3 independent displyas: HDMI, DVI-I and LVDS interfaces.

## DVI

DVI (Digital Visual Interface) is a form of video interface technology made to maximize the quality of flat panel LCD monitors and modern video graphics cards. Data is transmitted using the TMDS (Transition Minimized Differential Signaling) protocol, providing a digital signal from the PC's graphics subsystem to the display.

# PCI Express

PCI Express is a high bandwidth I/O infrastructure that possesses the ability to scale speeds by forming multiple lanes. The PCI Express architecture provides a high performance graphics infrastructure by enhancing the capability of a x16 PCI Express lane to provide 4 Gigabytes per second transfer rate.

# Intel Active Management Technology (AMT)

Intel Active Management Technology (Intel® AMT) allows remote access and management of networked systems even while PCs are powered off, remotely repair systems after OS failures and has the capability to remotely update all systems with the latest security software.

## Audio

The Realtek ALC886 audio codec provides 5.1-channel High Definition audio output.

#### Serial ATA

Serial ATA is a storage interface that is compliant with SATA 1.0a specification. SATA 3.0 supports speed up to 6Gb/s while SATA 2.0 supports speed up to 3Gb/s. This improves hard drive performance faster than the standard parallel ATA whose data transfer rate is 100MB/s. The board supports RAID 0/1/5/10.

## Gigabit LAN

The Intel WG82579LM PHY and Intel WG82574L PCI Express Gigabit controllers support up to 1Gbps data transmission.

### USB

The system board supports the new USB 3.0. It is capable of running at a maximum transmission speed of up to 5 Gbit/s (625 MB/s) and is faster than USB 2.0 (480 Mbit/s, or 60 MB/s) and USB 1.1 (12Mb/s). USB 3.0 reduces the time required for data transmission, reduces power consumption, and is backward compatible with USB 2.0. It is a marked improvement in device transfer speeds between your computer and a wide range of simultaneously accessible external Plug and Play peripherals.

#### Wake-On-LAN

This feature allows the network to remotely wake up a Soft Power Down (Soft-Off) PC. It is supported via the onboard LAN port or via a PCI LAN card that uses the PCI PME (Power Management Event) signal. However, if your system is in the Suspend mode, you can power-on the system only through an IRQ or DMA interrupt.

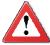

#### Important:

The 5V\_standby power source of your power supply must support ≥720mA.

#### Wake-On-PS/2

This function allows you to use the PS/2 keyboard or PS/2 mouse to power-on the system.

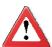

#### Important:

The 5V\_standby power source of your power supply must support  $\geq$ 720mA.

### Wake-On-USB

This function allows you to use a USB keyboard or USB mouse to wake up a system from the S3 (STR - Suspend To RAM) state.

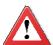

#### Important:

If you are using the Wake-On-USB Keyboard/Mouse function for 2 USB ports, the 5V\_standby power source of your power supply must support  $\geq 1.5A$ . For 3 or more USB ports, the 5V\_standby power source of your power supply must support  $\geq 2A$ .

## RTC Timer

The RTC installed on the system board allows your system to automatically power-on on the set date and time.

## ACPI STR

The system board is designed to meet the ACPI (Advanced Configuration and Power Interface) specification. ACPI has energy saving features that enables PCs to implement Power Management and Plug-and-Play with operating systems that support OS Direct Power Management. ACPI when enabled in the Power Management Setup will allow you to use the Suspend to RAM function.

With the Suspend to RAM function enabled, you can power-off the system at once by pressing the power button or selecting "Standby" when you shut down Windows® without having to go through the sometimes tiresome process of closing files, applications and operating system. This is because the system is capable of storing all programs and data files during the entire operating session into RAM (Random Access Memory) when it powers-off. The operating session will resume exactly where you left off the next time you power-on the system.

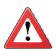

#### Important:

The 5V\_standby power source of your power supply must support  $\geq$ 720mA.

# Power Failure Recovery

When power returns after an AC power failure, you may choose to either poweron the system manually or let the system power-on automatically.

# Chapter 2 - Hardware Installation

# System Board Layout

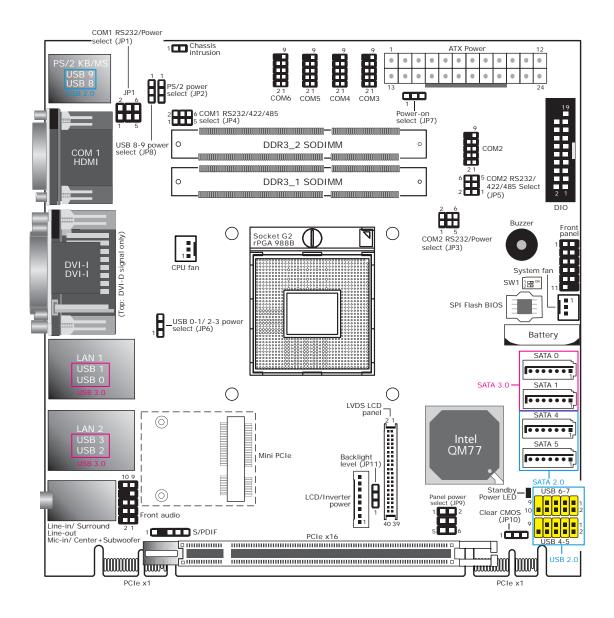

#### Hardware Installation

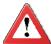

#### Important:

Electrostatic discharge (ESD) can damage your system board, processor, disk drives, add-in boards, and other components. Perform the upgrade instruction procedures described at an ESD workstation only. If such a station is not available, you can provide some ESD protection by wearing an antistatic wrist strap and attaching it to a metal part of the system chassis. If a wrist strap is unavailable, establish and maintain contact with the system chassis throughout any procedures requiring ESD protection.

# System Memory

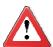

#### Important:

When the Standby Power LED lit red, it indicates that there is power on the system board. Power-off the PC then unplug the power cord prior to installing any devices. Failure to do so will cause severe damage to the motherboard and components.

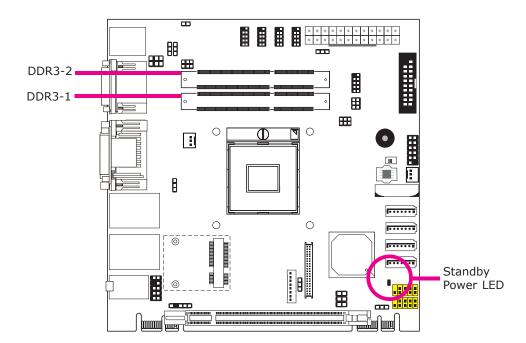

#### **Features**

- Two 204-pin DDR3 SODIMM sockets
- Supports 1066/1333/1600MHz DDR3 SDRAM
- Dual channel memory interface
- Supports maximum of 16GB system memory

# Installing the DIM Module

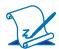

#### Note:

The system board used in the following illustrations may not resemble the actual board. These illustrations are for reference only.

- 1. Make sure the PC and all other peripheral devices connected to it has been powered down.
- 2. Disconnect all power cords and cables.
- 3. Locate the DIMM socket on the system board.
- 4. Push the "ejector tabs" which are at the ends of the socket to the side.

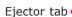

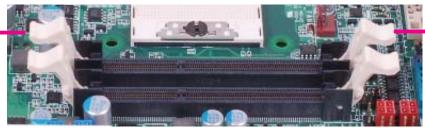

Ejector tab

5. Note how the module is keyed to the socket.

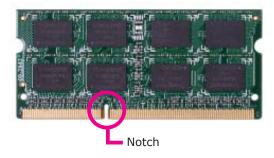

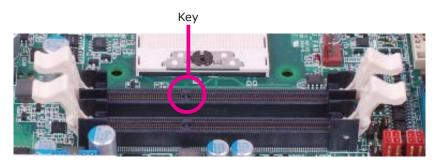

### Hardware Installation ■

6. Grasping the module by its edges, position the module above the socket with the "notch" in the module aligned with the "key" on the socket. The keying mechanism ensures the module can be plugged into the socket in only one way.

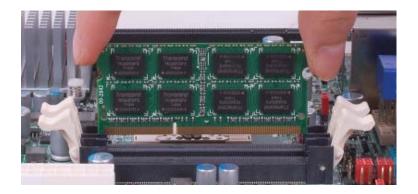

7. Seat the module vertically, pressing it down firmly until it is completely seated in the socket. The ejector tabs at the ends of the socket will automatically snap into the locked position to hold the module in place.

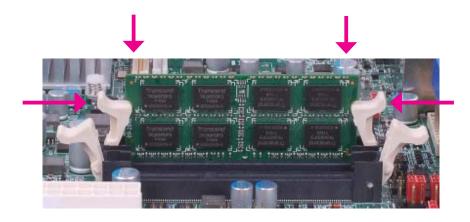

# **CPU**

#### Overview

The system board is equipped with a surface mount PGA 988B CPU socket.

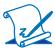

#### Note:

The system board used in the following illustrations may not resemble the actual one. These illustrations are for reference only.

# Installing the CPU

- 1. Make sure the PC and all other peripheral devices connected to it has been powered down.
- 2. Disconnect all power cords and cables.
- 3. Locate the PGA 988B socket on the system board.

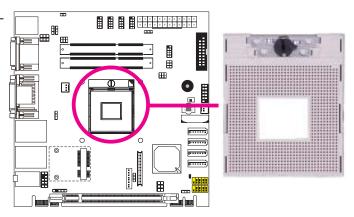

4. Make sure the screw is in its unlock position. If it's not, use a screwdriver to turn the screw to its unlock position.

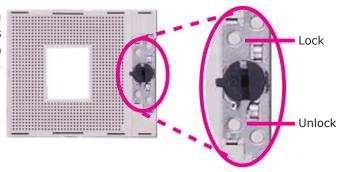

#### Hardware Installation

 Position the CPU above the socket. The gold triangular mark on the CPU must align with pin 1 of the CPU socket.

#### Important:

Handle the CPU by its edges and avoid touching the pins.

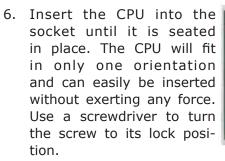

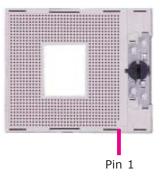

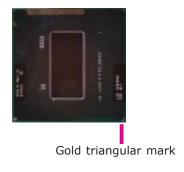

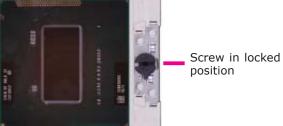

#### Important:

Do not force the CPU into the socket. Forcing the CPU into the socket may bend the pins and damage the CPU.

# Installing the Fan and Heat Sink

The CPU must be kept cool by using a CPU fan with heat sink. Without sufficient air circulation across the CPU and heat sink, the CPU will overheat damaging both the CPU and system board.

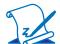

#### Note:

- Use only certified fan and heat sink.
- Your fan and heat sink package usually contains the fan and heat sink assembly, and an installation guide. If the installation procedure in the installation guide differs from the one in this section, please follow the installation guide in the package.
- 1. On the solder side of the board, match the retention module base to the mounting holes around the CPU socket.

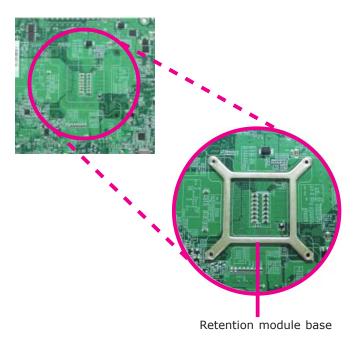

- 2. Turn to the component side of the board making sure the retention module base is positioned and fitted properly under the board.
- 3. Apply a thin layer of thermal paste on top of the CPU. Do not spread the paste all over the surface. When you later place the heat sink on top, the compound will disperse evenly.

#### Hardware Installation

4. Place the fan / heat sink assembly on top of the CPU. The 4 screws around the heat sink must match the screw holes of the retention module base. We strongly recommend using this type of fan / heat sink assembly because it provides adequate cooling to the components of the system board.

Turn each Phillips head screw half way down first to initially stabilize the heat sink onto the board, then finally tighten each screw.

#### Important:

Do not turn the first screw all the way down followed by the next and so on. This is to avoid imbalance which might cause cracks or fractures to the CPU and/or heat sink assembly.

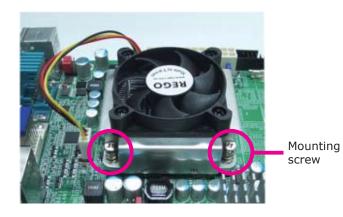

5. Connect the CPU fan's cable connector to the CPU fan connector on the system board.

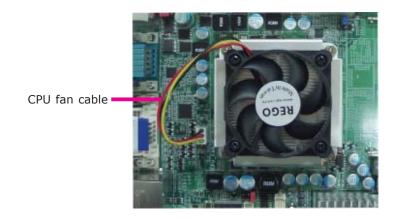

# Jumper Settings

### Clear CMOS Data

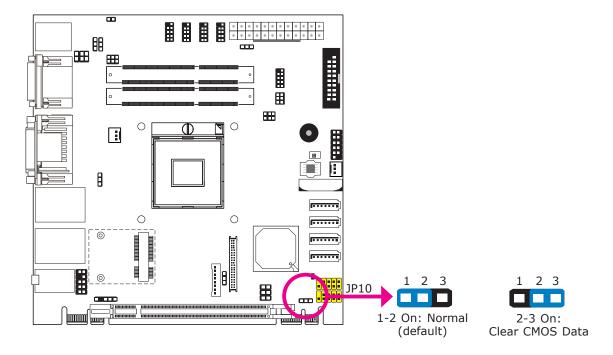

If you encounter the following,

- a) CMOS data becomes corrupted.
- b) You forgot the supervisor or user password.

you can reconfigure the system with the default values stored in the ROM BIOS.

To load the default values stored in the ROM BIOS, please follow the steps below.

- 1. Power-off the system and unplug the power cord.
- 2. Set JP10 pins 2 and 3 to On. Wait for a few seconds and set JP10 back to its default setting, pins 1 and 2 On.
- 3. Now plug the power cord and power-on the system.

### PS/2 Power Select

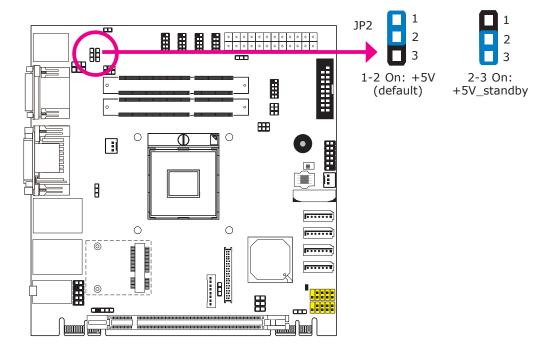

JP2 is used to select the power of the PS/2 keyboard and PS/2 mouse ports. Selecting +5V\_standby will allow you to use the PS/2 keyboard or PS/2 mouse to wake up the system.

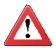

#### Important:

The +5VSB power source of your power supply must support ≥720mA.

#### **USB Power Select**

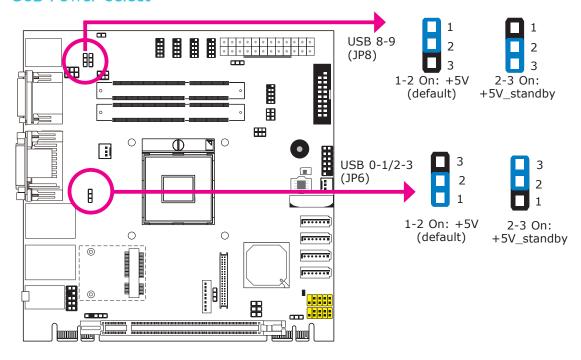

This jumper is used to select the power of the USB ports. Selecting +5V\_standby will allow you to use a USB device to wake up the system.

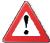

#### Important:

If you are using the Wake-On-USB Keyboard/Mouse function for 2 USB ports, the +5V\_standby power source of your power supply must support  $\geq 1.5A$ . For 3 or more USB ports, the +5V\_standby power source of your power supply must support  $\geq 2A$ .

### Panel Power Select

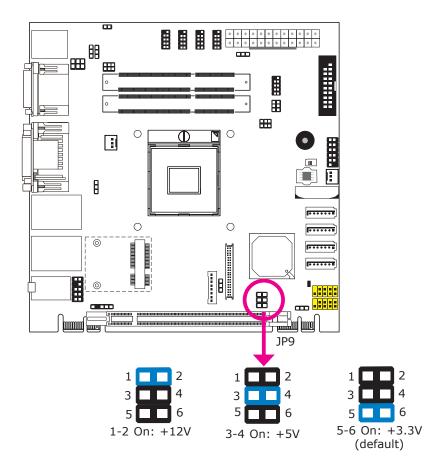

JP9 is used to select the power supplied to the LCD panel.

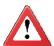

#### Important:

Before powering-on the system, make sure JP9's setting matches the LCD panel's specification. Selecting the incorrect voltage will seriously damage the LCD panel.

#### COMI/COM2 RS232/RS422/RS485 Select

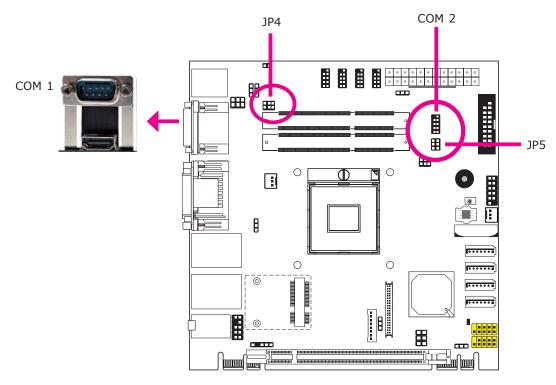

JP4 (for COM1) and JP5 (for COM2) are used to configure the COM ports to RS232, RS422 (Full Duplex) or RS485.

The pin function of the COM ports will vary according to the jumper's setting.

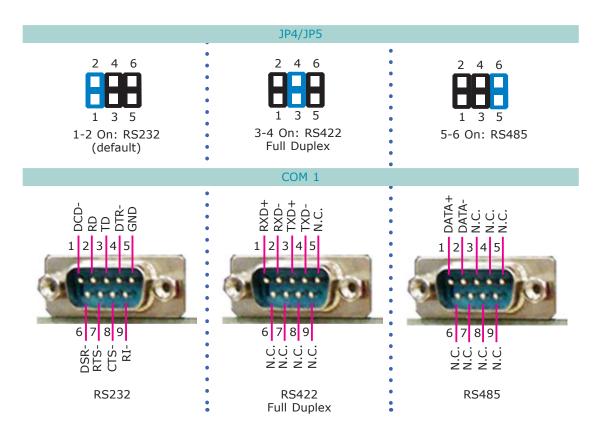

# COMI/COM2 RS232/Power Select

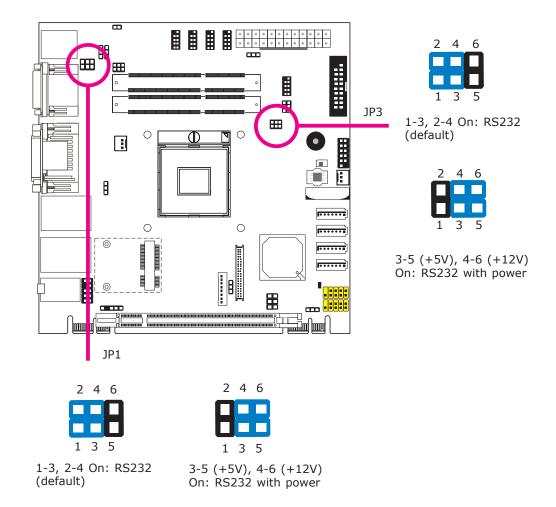

### Power-on Select

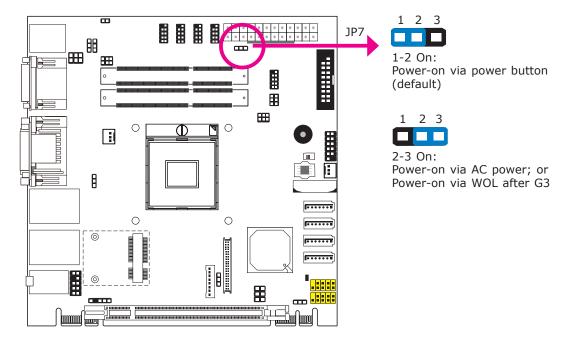

To power-on via WOL after G3:

- 1. Set JP7 pins 2 and 3 to On.
- 2. Set the "After G3" field to Power Off/WOL.
- 3. Set the "GbE Wake Up From S5" to **Enabled**.

The BIOS fields are in the "South Bridge Configuration" submenu (Chipset menu) of the AMI BIOS utility.

To power-on via AC Power:

- 1. Set JP7 pins 2 and 3 to On.
- 2. Set the "After G3" field to Power On.

# Backlight Level Select

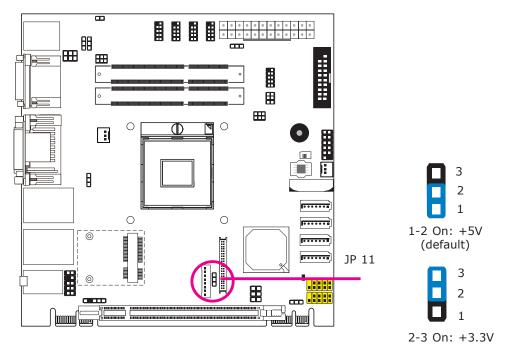

JP 11 is used to select the backlight level +5V or +3.3V.

# **Switch**

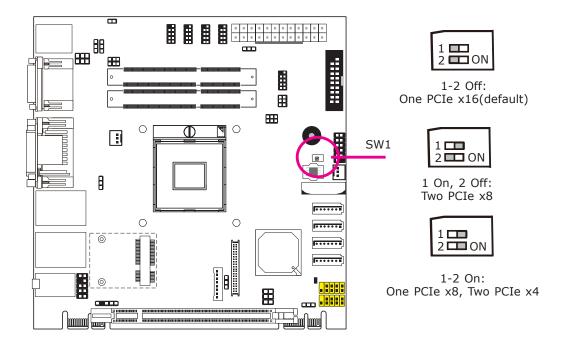

SW1 is used to configure the PCIe x16 slot.

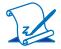

#### Note:

Configurations: supported only via a riser card.

# Rear Panel I/O Ports

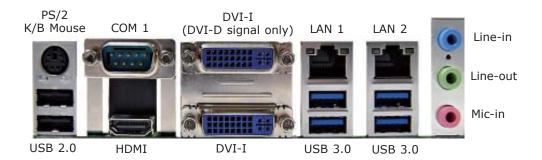

The rear panel I/O ports consist of the following:

- PS/2 mouse/keyboard port
- COM port
- DVI-I port
- DVI-I port (DVI-D signal only)
- 2 Intel LAN ports
- 6 USB ports
- Line-in jack
- Line-out jack
- Mic-in jack

# PS/2 Keyboard/Mouse Port

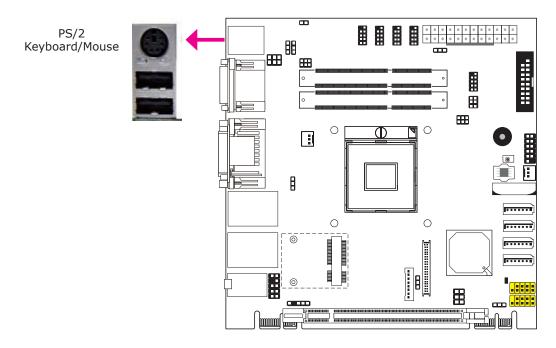

These ports are used to connect a PS/2 mouse and a PS/2 keyboard. The PS/2 mouse port uses IRQ12.

#### Wake-On-PS/2 Keyboard/Mouse

The Wake-On-PS/2 Keyboard/Mouse function allows you to use the PS/2 keyboard or PS/2 mouse to power-on the system. To use this function:

#### Jumper Setting

JP2 must be set to "2-3 On:  $+5V_s$ tandby". Refer to "PS/2 Power Select" in this chapter for more information.

#### BIOS Setting

Configure the PS/2 keyboard/mouse wake up function in the Advanced menu ("ACPI Power Management Configuration" submenu) of the BIOS. Refer to chapter 3 for more information.

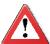

#### Important:

The +5V\_standby power source of your power supply must support >720mA.

### COM (Serial) Ports

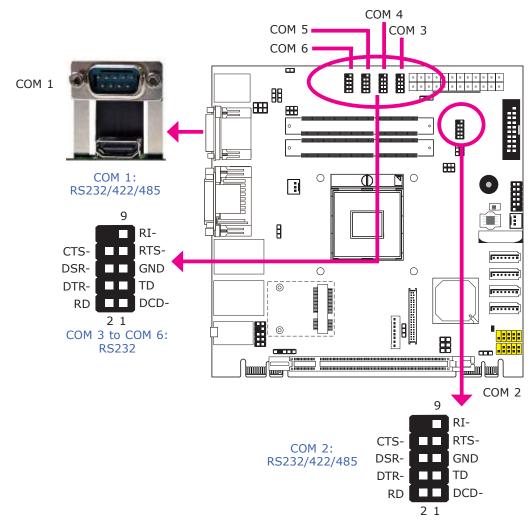

COM 3 to COM 6 are fixed at RS232.

The pin function of COM 1 and COM 2 ports will vary according to JP4/JP5's setting. Refer to "COM1/COM2 RS232/RS422/RS485 Select" in this chapter for more information.

The serial ports are asynchronous communication ports with 16C550A-compatible UARTs that can be used with modems, serial printers, remote display terminals, and other serial devices.

#### Connecting External Serial Ports

Your COM port may come mounted on a card-edge bracket. Install the card-edge bracket to an available slot at the rear of the system chassis then insert the serial port cable to the COM connector. Make sure the colored stripe on the ribbon cable is aligned with pin 1 of the COM connector.

#### **BIOS Setting**

Configure the serial ports in the Advanced menu ("Super IO Configuration" submenu) of the BIOS. Refer to chapter 3 for more information.

# **Graphics Interface**

The display ports consist of the following:

- HDMI
- DVI-I port
- DVI-I port (DVI-D signal only)

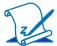

#### Note:

The 3rd Gen Intel Core processors support 3 independent displays. If you are connecting 3 display devices, make sure 2 of the devices are connected to the HDMI and DVI (-D signal) interfaces.

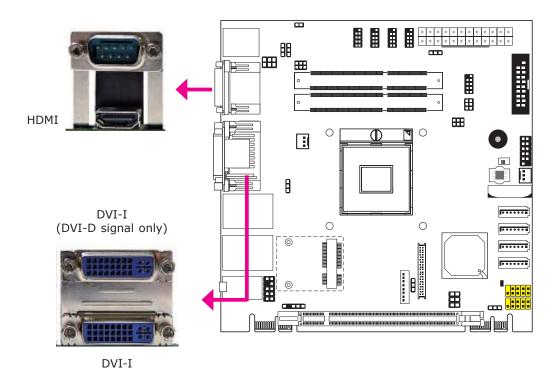

#### **HDMI Port**

The HDMI port which carries both digital audio and video signals is used to connect a LCD monitor or digital TV that has the HDMI port.

### Hardware Installation ■

#### **DVI-I Port**

The DVI-I port is used to connect an LCD monitor. This port supports DVI-D signal only.

Connect the display device's cable connector to the DVI-I port. After you plug the cable connector into the port, gently tighten the cable screws to hold the connector in place.

### **BIOS Setting**

Configure the display device in the Chipset menu ("North Bridge Configuration" submenu) of the BIOS. Refer to chapter 3 for more information.

# **RJ45 LAN Ports**

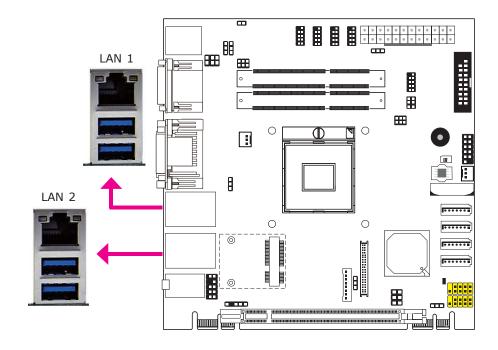

#### **Features**

- Intel 82579LM with iAMT8.0 Gigabit LAN Phy
- Intel 82574L PCI Express Gigabit LAN controller

The LAN ports allow the system board to connect to a local area network by means of a network hub.

# **BIOS Setting**

Configure the onboard LAN in the Chipset menu ("South Bridge Configuration" submenu) of the BIOS. Refer to chapter 3 for more information.

## **Driver Installation**

Install the LAN drivers. Refer to chapter 4 for more information.

# **USB Ports**

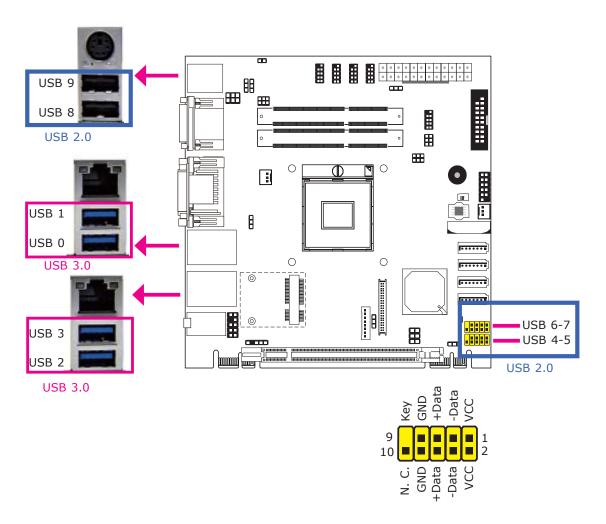

USB allows data exchange between your computer and a wide range of simultaneously accessible external Plug and Play peripherals.

The system board is equipped with four onboard USB 3.0/2.0/1.1 ports (USB 0-3) and two onboard USB 2.0/1.1 ports (USB 8-9). The two 10-pin connectors allow you to connect 4 additional USB 2.0/1.1 ports (USB 4-7). The additional USB ports may be mounted on a card-edge bracket. Install the card-edge bracket to an available slot at the rear of the system chassis and then insert the USB port cables to a connector.

#### **BIOS Setting**

Configure the onboard USB in the Advanced menu ("USB Configuration" submenu) of the BIOS. Refer to chapter 3 for more information.

### **Driver Installation**

You may need to install the proper drivers in your operating system to use the USB device. Refer to your operating system's manual or documentation for more information.

# Wake-On-USB Keyboard/Mouse

The Wake-On-USB Keyboard/Mouse function allows you to use a USB keyboard or USB mouse to wake up a system from the S3 (STR - Suspend To RAM) state. To use this function:

#### Jumper Setting

JP6 must be set to "2-3 On: +5V\_standby". Refer to "USB Power Select" in this chapter for more information.

# Important:

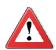

If you are using the Wake-On-USB Keyboard/Mouse function for 2 USB ports, the +5V\_standby power source of your power supply must support  $\geq 1.5A$ . For 3 or more USB ports, the +5V\_standby power source of your power supply must support  $\geq 2A$ .

# Audio

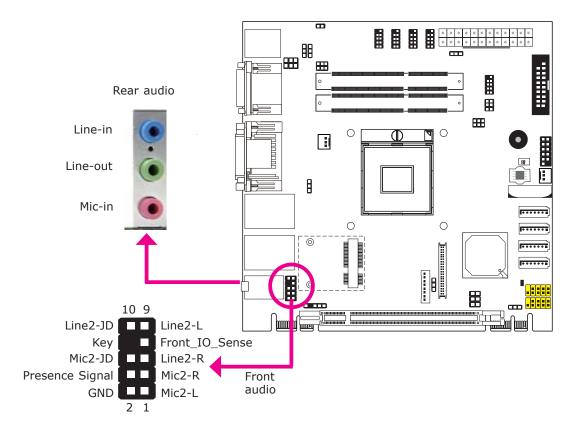

## Rear Audio

The system board is equipped with 3 audio jacks. A jack is a one-hole connecting interface for inserting a plug.

- Mic-in Jack (Pink)
  This jack is used to connect an external microphone.
- Line-in Jack (Light Blue)
   This jack is used to connect any audio devices such as Hi-fi set, CD player, tape player, AM/FM radio tuner, synthesizer, etc.
- Line-out Jack (Lime)
   This jack is used to connect a headphone or external speakers.

## Front Audio

The front audio connector allows you to connect to the second line-out and micin jacks that are at the front panel of your system.

# **BIOS Setting**

Configure the onboard audio in the Chipset menu ("South Bridge" submenu) of the BIOS. Refer to chapter 3 for more information.

# **Driver Installation**

Install the audio driver. Refer to chapter 4 for more information.

# I/O Connectors

# S/PDIF Connector

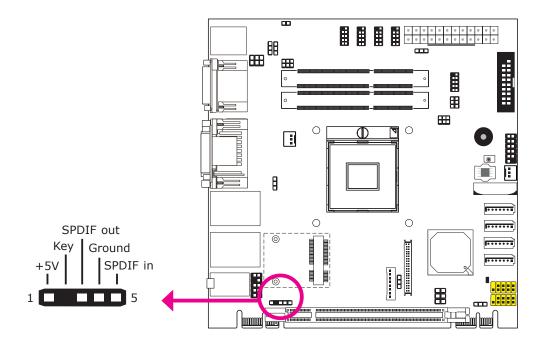

The S/PDIF connector is used to connect an external S/PDIF port. Your S/PDIF port may be mounted on a card-edge bracket. Install the card-edge bracket to an available slot at the rear of the system chassis then connect the audio cable to the S/PDIF connector. Make sure pin 1 of the audio cable is aligned with pin 1 of the S/PDIF connector.

# LVDS LCD Panel Connector LCD/Inverter Power Connector

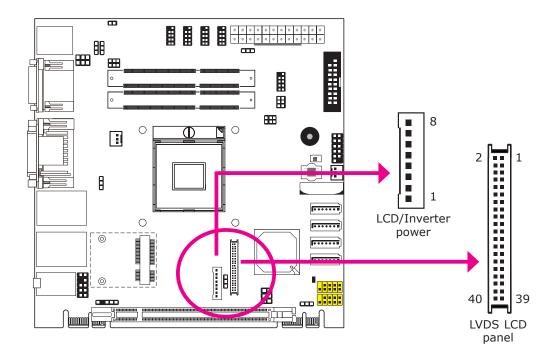

The system board allows you to connect a LCD Display Panel by means of the LVDS LCD panel connector and the LCD/Inverter power connector. These connectors transmit video signals and power from the system board to the LCD Display Panel.

Refer to the next page for the pin functions of these connectors.

# **BIOS Setting**

Configure the LCD panel in the Advanced Chipset Features submenu of the BIOS. Refer to chapter 3 for more information.

# LVDS LCD Panel Connector

| Pins | Function    | Pins | Function    |
|------|-------------|------|-------------|
| 1    | GND         | 2    | GND         |
| 3    | LVDS_Out3+  | 4    | LVDS_Out7+  |
| 5    | LVDS_Out3-  | 6    | LVDS_Out7-  |
| 7    | GND         | 8    | GND         |
| 9    | LVDS_Out2+  | 10   | LVDS_Out6+  |
| 11   | LVDS_Out2-  | 12   | LVDS_Out6-  |
| 13   | GND         | 14   | GND         |
| 15   | LVDS_Out1+  | 16   | LVDS_Out5+  |
| 17   | LVDS_Out1-  | 18   | LVDS_Out5-  |
| 19   | GND         | 20   | GND         |
| 21   | LVDS_Out0+  | 22   | LVDS_Out4+  |
| 23   | LVDS_Out0-  | 24   | LVDS_Out4-  |
| 25   | GND         | 26   | GND         |
| 27   | LVDS_CLK1+  | 28   | LVDS_CLK2+  |
| 29   | LVDS_CLK1-  | 30   | LVDS_CLK2-  |
| 31   | GND         | 32   | GND         |
| 33   | LVDS_DDCCLK | 34   | N. C.       |
| 35   | LVDS_DDCDAA | 36   | N. C.       |
| 37   | Panel Power | 38   | Panel Power |
| 39   | Panel Power | 40   | Panel Power |

# LCD/Inverter Power Connector

| Pins | Function                                  |
|------|-------------------------------------------|
| 1    | GND                                       |
| 2    | GND                                       |
| 3    | Panel Inverter Brightness Voltage Control |
| 4    | Panel Power                               |
| 5    | +3.3V                                     |
| 6    | Panel Backlight On/Off Control            |
| 7    | +12V                                      |
| 8    | +12V                                      |

# Digital I/O Connectors

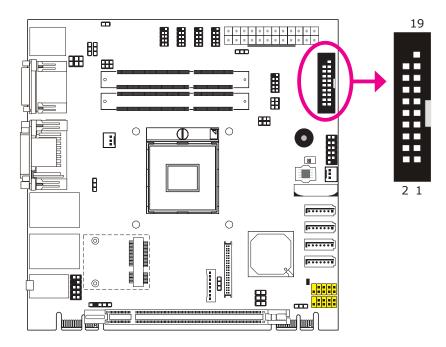

The 8-bit Digital I/O connector provides powering-on function to external devices that are connected to these connectors.

| Pin | Pin Assignment | Pin | Pin Assignment |
|-----|----------------|-----|----------------|
| 1   | GND            | 2   | +12V           |
| 3   | DIO7           | 4   | +12V           |
| 5   | DIO6           | 6   | GND            |
| 7   | DIO5           | 8   | VCC            |
| 9   | DIO4           | 10  | VCC            |
| 11  | DIO3           | 12  | GND            |
| 13  | DIO2           | 14  | V_5P0_STBY     |
| 15  | DIO1           | 16  | V_5P0_STBY     |
| 17  | DIO0           | 18  | GND            |
| 19  | GND            |     |                |

# SATA (Serial ATA) Connectors

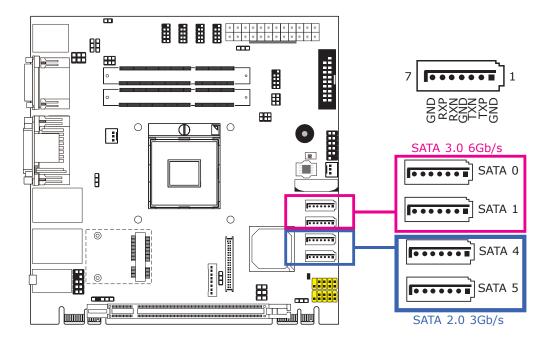

#### **Features**

- 4 Serial ATA ports
  - 2 SATA2 ports with data transfer rate up to 3Gb/s
  - 2 SATA3 ports with data transfer rate up to 6Gb/s
- Integrated Advanced Host Controller Interface (AHCI) controller
- Supports RAID 0, RAID 1, RAID 5 and RAID 10

The Serial ATA connectors are used to connect Serial ATA devices. Connect one end of the Serial ATA cable to a SATA connector and the other end to your Serial ATA device.

# **BIOS Setting**

Configure the Serial ATA drives in the Advanced menu ("IDE Configuration" submenu) of the BIOS. Refer to chapter 3 for more information.

# Cooling Fan Connectors

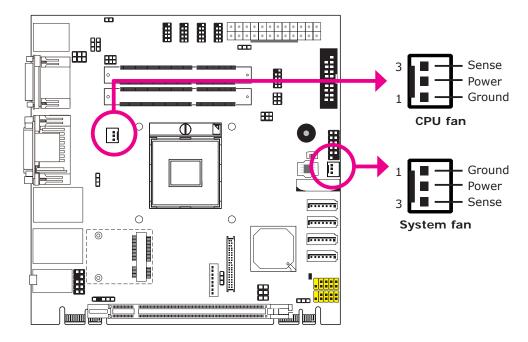

The fan connectors are used to connect cooling fans. The cooling fans will provide adequate airflow throughout the chassis to prevent overheating the CPU and system board components.

# **BIOS Setting**

The Advanced menu ("Hardware Health Configuration" submenu) of the BIOS will display the current speed of the cooling fans. Refer to chapter 3 for more information.

## Chassis Intrusion Connector

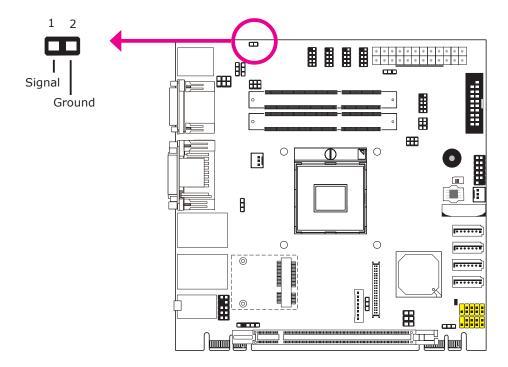

The board supports the chassis intrusion detection function. Connect the chassis intrusion sensor cable from the chassis to this connector. When the system's power is on and a chassis intrusion occurred, an alarm will sound. When the system's power is off and a chassis intrusion occurred, the alarm will sound only when the system restarts.

# MyGuard Hardware Monitor

Install the "MyGuard Hardware Monitor" utility. By default, the chassis intrusion detection function is disabled. When enabled, a warning message will appear when the chassis is open. The utility can also be configured so that a beeping alarm will sound when the chassis is open. Refer to the "MyGuard Hardware Monitor" section in chapter 4 for more information.

#### **Power Connectors**

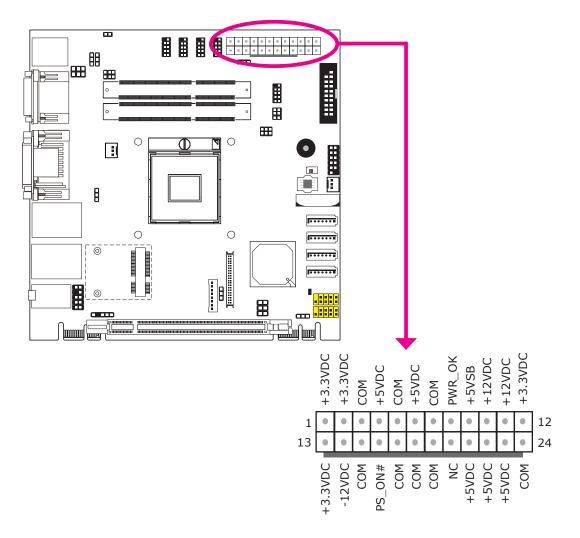

Use a power supply that complies with the ATX12V Power Supply Design Guide Version 1.1. An ATX12V power supply unit has a standard 24-pin ATX main power connector that must be inserted into the 24-pin connector.

The power connector from the power supply unit are designed to fit the 24-pin connector in only one orientation. Make sure to find the proper orientation before plugging the connectors.

The system board requires a minimum of 300 Watt power supply to operate. Your system configuration (CPU power, amount of memory, add-in cards, peripherals, etc.) may exceed the minimum power requirement. To ensure that adequate power is provided, we strongly recommend that you use a minimum of 400 Watt (or greater) power supply.

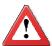

#### Important:

Insufficient power supplied to the system may result in instability or the add-in boards and peripherals not functioning properly. Calculating the system's approximate power usage is important to ensure that the power supply meets the system's consumption requirements.

# Standby Power LED

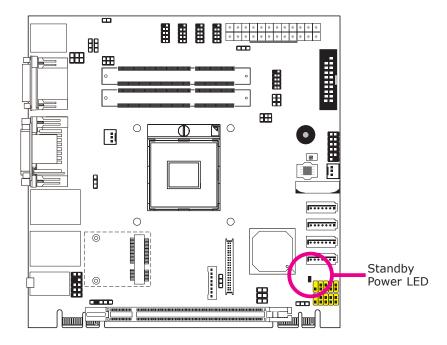

This LED will lit red when the system is in the standby mode. It indicates that there is power on the system board. Power-off the PC and then unplug the power cord prior to installing any devices. Failure to do so will cause severe damage to the motherboard and components.

# Front Panel Connectors

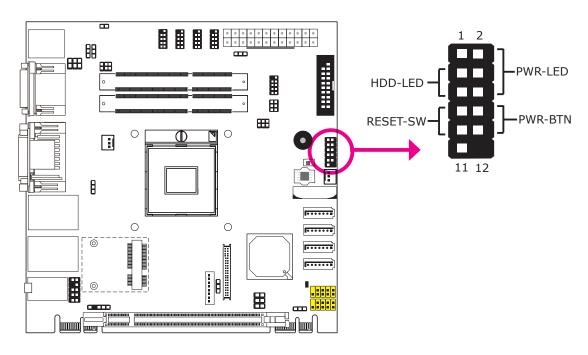

## HDD-LED - HDD LED

This LED will light when the hard drive is being accessed.

# **RESET SW - Reset Switch**

This switch allows you to reboot without having to power off the system.

## PWR-BTN - Power Switch

This switch is used to power on or off the system.

## PWR-LED - Power/Standby LED

When the system's power is on, this LED will light. When the system is in the S1 (POS - Power On Suspend) state, it will blink every second. When the system is in the S3 (STR - Suspend To RAM) state, it will blink every 4 seconds.

|          | Pin | Pin Assignment |         | Pin | Pin Assignment |
|----------|-----|----------------|---------|-----|----------------|
| HDD-LED  | 3   | HDD Power      | PWR-LED | 2   | LED Power      |
|          | 5   | Signal         |         | 4   | LED Power      |
| RESET SW | 7   | Ground         |         | 6   | Signal         |
|          | 9   | RST Signal     | PWR-BTN | 8   | Ground         |
|          | 11  | N.C.           |         | 10  | Signal         |

51

# **Expansion Slots**

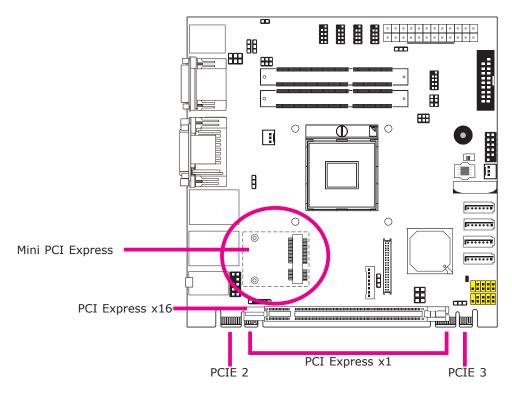

# PCI Express x16 Slot

Install PCI Express x16 graphics card, that comply to the PCI Express specifications, into the PCI Express x16 slot. To install a graphics card into the x16 slot, align the graphics card above the slot then press it down firmly until it is completely seated in the slot. The retaining clip of the slot will automatically hold the graphics card in place.

# PCI Express x1

Two PCIe x1 gold fingers for customized expansion (PCI or Mini PCIe) via a riser card.

## Mini PCle Slot

The Mini PCIe socket is used to install a Mini PCIe card. Mini PCIe card is a small form factor PCI card with the same signal protocol, electrical definitions, and con-

figuration definitions as the conventional PCI.

| PCIE 2 |       |     |           |  |
|--------|-------|-----|-----------|--|
| A1     | GND   | B1  | +12V      |  |
| A2     | +12V  | B2  | +12V      |  |
| А3     | +12V  | В3  | +12V      |  |
| A4     | GND   | B4  | GND       |  |
| A5     | +5V   | B5  | SMB_CLK   |  |
| A6     | +5V   | В6  | SMB_DATA  |  |
| A7     | +5V   | В7  | GND       |  |
| A8     | +5V   | В8  | +3V3      |  |
| A9     | +3V3  | В9  | NC        |  |
| A10    | +3V3  | B10 | +3VDU     |  |
| A11    | RESET | B11 | PCIE_WAKE |  |
| A12    | GND   | B12 | PME       |  |
| A13    | CLK+  | B13 | GND       |  |
| A14    | CLK-  | B14 | TX+       |  |
| A15    | GND   | B15 | TX-       |  |
| A16    | RX+   | B16 | GND       |  |
| A17    | RX-   | B17 | PCIECLKRQ |  |
| A18    | GND   | B18 | GND       |  |

| PCIE 3 |       |     |           |  |
|--------|-------|-----|-----------|--|
| A1     | GND   | B1  | +12V      |  |
| A2     | +12V  | B2  | +12V      |  |
| A3     | +12V  | В3  | +12V      |  |
| A4     | GND   | B4  | GND       |  |
| A5     | USB+  | B5  | SMB_CLK   |  |
| A6     | USB-  | В6  | SMB_DATA  |  |
| A7     | +5V   | В7  | GND       |  |
| A8     | +5V   | В8  | +3V3      |  |
| A9     | +3V3  | В9  | NC        |  |
| A10    | +3V3  | B10 | +3VDU     |  |
| A11    | RESET | B11 | PCIE_WAKE |  |
| A12    | GND   | B12 | NC        |  |
| A13    | CLK+  | B13 | GND       |  |
| A14    | CLK-  | B14 | TX+       |  |
| A15    | GND   | B15 | TX-       |  |
| A16    | RX+   | B16 | GND       |  |
| A17    | RX-   | B17 | PCIECLKRQ |  |
| A18    | GND   | B18 | GND       |  |

# **Battery**

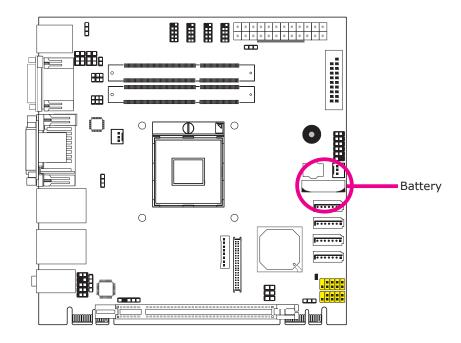

The lithium ion battery powers the real-time clock and CMOS memory. It is an auxiliary source of power when the main power is shut off.

# Safety Measures

- Danger of explosion if battery incorrectly replaced.
- Replace only with the same or equivalent type recommend by the manufacturer.
- Dispose of used batteries according to local ordinance.

# Chapter 3 - BIOS Setup

# Overview

The BIOS is a program that takes care of the basic level of communication between the CPU and peripherals. It contains codes for various advanced features found in this system board. The BIOS allows you to configure the system and save the configuration in a battery-backed CMOS so that the data retains even when the power is off. In general, the information stored in the CMOS RAM of the EEPROM will stay unchanged unless a configuration change has been made such as a hard drive replaced or a device added.

It is possible that the CMOS battery will fail causing CMOS data loss. If this happens, you need to install a new CMOS battery and reconfigure the BIOS settings.

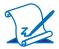

#### Note:

The BIOS is constantly updated to improve the performance of the system board; therefore the BIOS screens in this chapter may not appear the same as the actual one. These screens are for reference purpose only.

# **Default Configuration**

Most of the configuration settings are either predefined according to the Load Optimal Defaults settings which are stored in the BIOS or are automatically detected and configured without requiring any actions. There are a few settings that you may need to change depending on your system configuration.

# Entering the BIOS Setup Utility

The BIOS Setup Utility can only be operated from the keyboard and all commands are keyboard commands. The commands are available at the right side of each setup screen.

The BIOS Setup Utility does not require an operating system to run. After you power up the system, the BIOS message appears on the screen and the memory count begins. After the memory test, the message "Press DEL to run setup" will appear on the screen. If the message disappears before you respond, restart the system or press the "Reset" button. You may also restart the system by pressing the <Ctrl> <Alt> and <Del> keys simultaneously.

# Legends

| Keys                  | Function                                                                 |
|-----------------------|--------------------------------------------------------------------------|
| Right and Left arrows | Moves the highlight left or right to select a menu.                      |
| Up and Down arrows    | Moves the highlight up or down between submenus or fields.               |
| <esc></esc>           | Exits to the BIOS Setup Utility.                                         |
| + (plus key)          | Scrolls forward through the values or options of the highlighted field.  |
| - (minus key)         | Scrolls backward through the values or options of the highlighted field. |
| Tab                   | Selects a field.                                                         |
| <f1></f1>             | Displays General Help.                                                   |
| <enter></enter>       | Press <enter> to enter the high-<br/>lighted submenu.</enter>            |

# Scroll Bar

When a scroll bar appears to the right of the setup screen, it indicates that there are more available fields not shown on the screen. Use the up and down arrow keys to scroll through all the available fields.

# Submenu

When " $\blacktriangleright$ " appears on the left of a particular field, it indicates that a submenu which contains additional options are available for that field. To display the submenu, move the highlight to that field and press <Enter>.

# **AMI BIOS Setup Utility**

# Main

The Main menu is the first screen that you will see when you enter the BIOS Setup Utility.

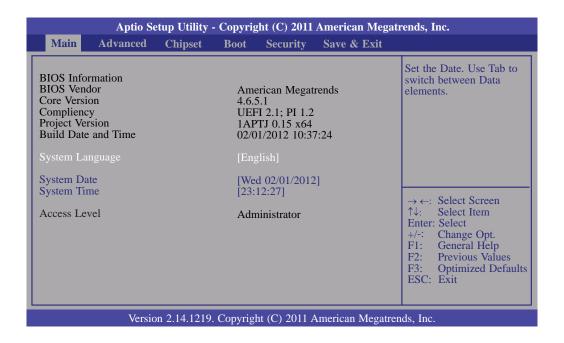

## **System Date**

The date format is <day>, <month>, <date>, <year>. Day displays a day, from Sunday to Saturday. Month displays the month, from January to December. Date displays the date, from 1 to 31. Year displays the year, from 1980 to 2099.

#### **System Time**

The time format is <hour>, <minute>, <second>. The time is based on the 24-hour military-time clock. For example, 1 p.m. is 13:00:00. Hour displays hours from 00 to 23. Minute displays minutes from 00 to 59. Second displays seconds from 00 to 59.

# Advanced

The Advanced menu allows you to configure your system for basic operation. Some entries are defaults required by the system board, while others, if enabled, will improve the performance of your system or let you set some features according to your preference.

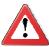

#### Important:

Setting incorrect field values may cause the system to malfunction.

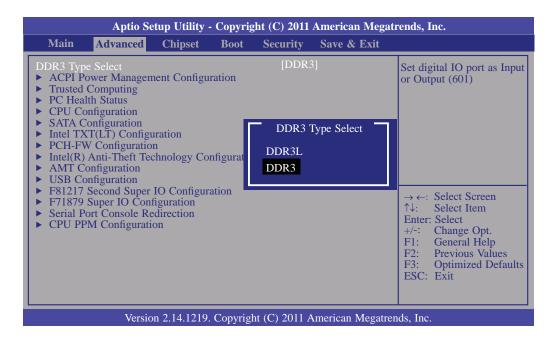

59

# **ACPI Power Management Configuration**

This section is used to configure the ACPI Power Management.

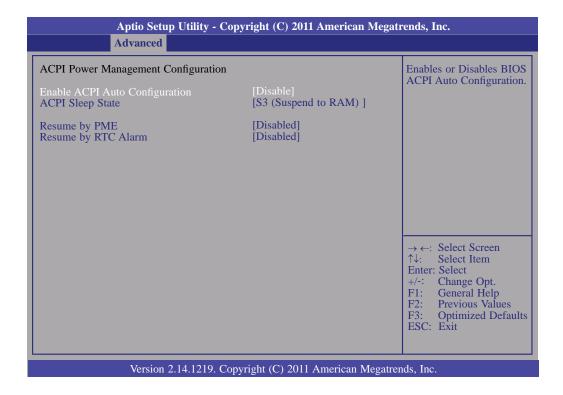

# **ACPI Sleep State**

Selects the highest ACPI sleep state the system will enter when the Suspend button is pressed.

S1(POS) Enables the Power On Suspend function.
S3(STR) Enables the Suspend to RAM function.

## **Resume by PME**

Enable this field to use the PME signal to wake up the system.

#### Resume by RTC Alarm

When Enabled, the system uses the RTC to generate a wakeup event.

# **Trusted Computing (optional)**

This section configures settings relevant to Trusted Computing innovations.

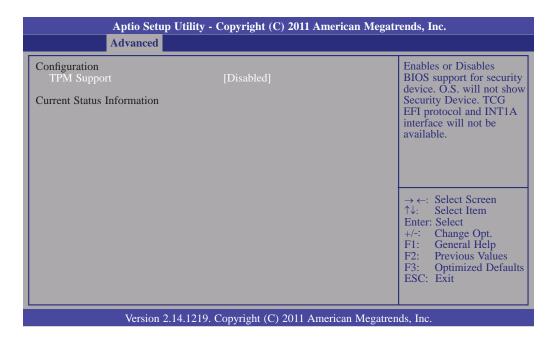

## **TPM Support**

Enables or Disables TPM. O.S. will not show TPM. Resetting the platform is required.

61

#### **PC Health Status**

This section displays the SIO hardware health monitor.

| Aptio Setup Utilit<br>Advanced                                                                    | y - Copyright (C) 2011 America                                                                             | n Megatrends, Inc.                                                                                                    |  |
|---------------------------------------------------------------------------------------------------|----------------------------------------------------------------------------------------------------|----------------------------------------------------------------------------------------------------|--|
| CPU Temperature System Temperature CPU FAN Speed System FAN Speed VCore 1V05 DDR +3.3V +5.0V +12V | [Disabled] : +39 C : +37 C : 2555 RPM : N/A : +0.872V : +1.05V : +1.536V : +3.248 V : +4.912 V : +12.144 V | Smart Fan Function  → ←: Select Screen ↑↓: Select Item Enter: Select +/-: Change Opt. F1: General Help F2: Previous Values F3: Optimized Defaults ESC: Exit |  |
| Version 2.14.1219. Copyright (C) 2011 American Megatrends, Inc.                                   |                                                                                                    |                                                                                                    |  |

#### **Smart Fan Function**

| Aptio Setup Utility Advanced                                                                                                    | - Copyright (C) 2011 America         | an Megatrends, Inc.                                                                                                    |  |
|----------------------------------------------------------------------------------------------------|--------------------------------------|----------------------------------------------------------------------------------------------------|--|
| Smart Fan Function CPU Smart Fan Control Boundary 1 Boundary 2 Boundary 3 Boundary 4 Speed Count 1 Speed Count 2 Speed Count 3 Speed Count 4 Speed Count 5 | [Automatic] 70 60 50 40 100 75 50 25 | → ←: Select Screen ↑ ↓: Select Item Enter: Select +/-: Change Opt. F1: General Help F2: Previous Values F3: Optimized Defaults ESC: Exit |  |
| Version 2.14.1219. Copyright (C) 2011 American Megatrends, Inc.                                                                                            |                                      |                                                                                                    |  |

## **CPU Smart Fan Control**

When this feature is set to Automatic, the CPU's fan speed will rotate according to the CPU's temperature. The higher the temperature, the faster the speed of rotation.

# Boundary 1 to Boundary 4

The range is from 0-127.

# Speed Count 1 to Speed Count 5

The range is from 1-100.

# **Case Open Beep**

Set this field to Enabled to allow the system to alert you of a chassis intrusion event.

## **CPU Configuration**

This section is used to configure the CPU. It will also display the detected CPU information.

| Aptio Setup Utili<br>Advanced                                                                                                    | ty - Copyright (C) 2011 American Mega                                                                                                    | trends, Inc.                                                                                                    |  |
|----------------------------------------------------------------------------------------------------|----------------------------------------------------------------------------------------------------|----------------------------------------------------------------------------------------------------|--|
| CPU Configuration  Intel (R) Core (TM) i7-3610QE CPU Signature Microcode Patch Max CPU Speed Min CPU Speed CPU Speed Processor Cores Intel HT Technology Intel VT-x Technology Intel SMX Technology 64-bit  L1 Data Cache L1 Code Cache L2 Cache L3 Cache Hyper-threading Active Processor Cores Limit CPUID Maximum Intel Virtualization Technology | CPU @ 2.30GHz 306a8 7 2300 MHz 1200 MHz 2300 MHz 4 Supported Supported Supported Supported Supported 32 kB x 4 32 kB x 4 256kB x 4 6144 kB  [Enabled] [All] [Disabled] [Disabled] | Enabled for Windows XP and Linux (OS optimized for Hyper-Threading Technology) and Disabled for other OS (OS not optimized for Hyper-Threading Technology). When Disabled only one thread per enabled core is enabled.  → ←: Select Screen ↑↓: Select Item Enter: Select +/-: Change Opt. F1: General Help F2: Previous Values F3: Optimized Defaults ESC: Exit |  |
| Version 2.14.1219. Copyright (C) 2011 American Megatrends, Inc.                                                                                                    |                                                                                                    |                                                                                                    |  |

## **Hyper-threading**

Enable this field for Windows XP and Linux which are optimized for Hyper-Threading technology. Select disabled for other OSes not optimized for Hyper-Threading technology. When disabled, only one thread per enabled core is enabled.

#### **Active Processor Cores**

Number of cores to enable in each processor package.

#### **Limit CPUID Maximum**

The CPUID instruction of some newer CPUs will return a value greater than 3. The default is Disabled because this problem does not exist in the Windows series operating systems. If you are using an operating system other than Windows, this problem may occur. To avoid this problem, enable this field to limit the return value to 3 or less than 3.

#### **Intel Virtualization Technology**

When this field is set to Enabled, the VMM can utilize the additional hardware capabilities provided by Vanderpool Technology.

## **SATA Configuration**

This section is used to configure SATA functions.

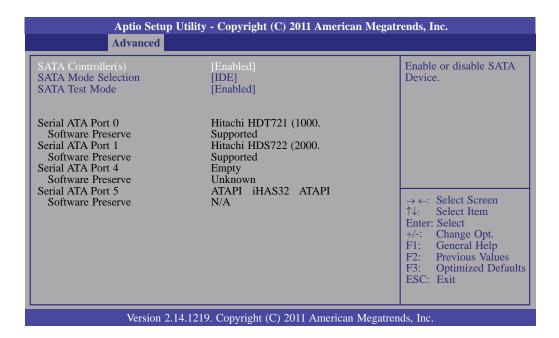

### **SATA Controller(s)**

This field is used to enable or disable the Serial ATA channels.

### **SATA Mode Selection**

IDE Mode

This option configures the Serial ATA drives as Parallel ATA storage devices.

AHCI Mode

This option allows the Serial ATA devices to use AHCI (Advanced Host Controller Interface).

RAID Mode

This option allows you to create RAID or Intel Matrix Storage configuration on Serial ATA devices.

#### **SATA Test Mode**

This field is used to enable or disable the Serial ATA test mode.

# BIOS Setup

If AHCI or RAID is selected in the SATA Mode Selection, it will display the following information:

| Aptio Setup Ut<br>Advanced                                                                                                    | ility - Copyright (C) 2011 Americar                                                                                                    | n Megatrends, Inc.                                                                                                    |  |
|----------------------------------------------------------------------------------------------------|----------------------------------------------------------------------------------------------------|----------------------------------------------------------------------------------------------------|--|
| SATA Controller(s) SATA Mode Selection SATA Test Mode Agressive LPM Support Software Feature Mask Configur  Serial ATA Port 0 Software Preserve Port 0 Hot Plug External SATA SATA Device Type Spin Up Device Serial ATA Port 1 Software Preserve Port 1 Hot Plug External SATA SATA Device Type Spin Up Device Serial ATA Port 4 Software Preserve Port 4 Hot Plug External SATA SATA Device Type Spin Up Device Serial ATA Port 4 Software Preserve Port 4 Hot Plug External SATA | [Enabled] [AHCI] [Disabled] [Enabled] ation  Hitachi HDT721 (1000. Supported [Enabled] [Disabled] [Disabled] [Hard Disk Driver] [Disabled] Hitachi HDS 722 (2000. Supported [Enabled] [Disabled] [Disabled] [Disabled] [Disabled] [Hard Disk Driver] [Disabled] [Enabled] [Enabled] [Disabled] [Enabled] [Disabled] [Empty Unknown [Enabled] [Disabled] [Disabled] [Disabled] [Disabled] [Disabled] [Disabled] [Disabled] | Determines how SATA controller(s) operate.  → ←: Select Screen ↑↓: Select Item Enter: Select +/-: Change Opt. F1: General Help F2: Previous Values F3: Optimized Defaults ESC: Exit |  |
| Version 2.14.1219. Copyright (C) 2011 American Megatrends, Inc.                                                                                                    |                                                                                                    |                                                                                                    |  |

# Serial ATA Port 0 to Serial ATA Port 5

These fields are used to configure the connected SATA devices.

# **Software Feature Mask Configuration**

| Aptio Setup Utility - Copyright (C) 2011 American Megatrends, Inc.  Advanced                                                                                 |                                                                                                    |                                                                                                    |  |
|----------------------------------------------------------------------------------------------------|----------------------------------------------------------------------------------------------------|----------------------------------------------------------------------------------------------------|--|
| RAID0 RAID1 RAID10 RAID5 Intel Rapid Recovery Technology OROM UI and BANNER HDD Unlock LED Locate IRRT only on eSATA Smart Response Technology OROM UI Delay | [Enabled] [Enabled] [Enabled] [Enabled] [Enabled] [Enabled] [Enabled] [Enabled] [Enabled] [Enabled] [Enabled] [Enabled] [Enabled] [Enabled] | Enable or disable RAID0 feature.                                                                                                    |  |
|                                                                                                    |                                                                                                    | → ←: Select Screen ↑↓: Select Item Enter: Select +/-: Change Opt. F1: General Help F2: Previous Values F3: Optimized Defaults ESC: Exit |  |
| Version 2.14.1219. Copyright (C) 2011 American Megatrends, Inc.                                                                                              |                                                                                                    |                                                                                                    |  |

#### **RAIDO to RAID5**

Enables or disables RAID0 to RAID5 feature.

## **Intel Rapid Recovery Technology**

Enables or disables Intel Rapid Recovery Technology.

#### **OROM UI and BANNER**

When enabled, the OROM UI is shown. When disabled, no OROM banner or information will be displayed if all disks and RAID volumes are Normal.

#### **HDD Unlock**

When enabled, it indicates that the HDD password unlock in the OS is enabled.

#### **LED Locate**

When enabled, it indicates that the LED/SGPIO hardware is attached and ping to locate feature is enabled on the OS.

#### IRRT only on eSATA

When enabled, only IRRT volumes can span internal and eSATA drives. When disabled, any RAID volume can span internal and eSATA drives.

# **Smart Response Technology**

Enables or disables Smart Response Technology.

# **OROM UI Delay**

When enabled, it indicates the delay of the OROM UI Splash Screen in a normal status.

## Intel TXT (LT) Configuration

This section is used to configure the Intel Trusted Execution technology.

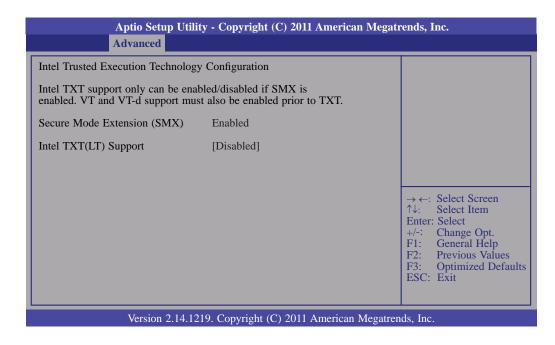

#### **Secure Mode Extensions (SMX)**

The options are Enabled and Disabled.

#### Intel TXT(LT) Support

The options are Enabled and Disabled.

#### **PCH-FW Configuration**

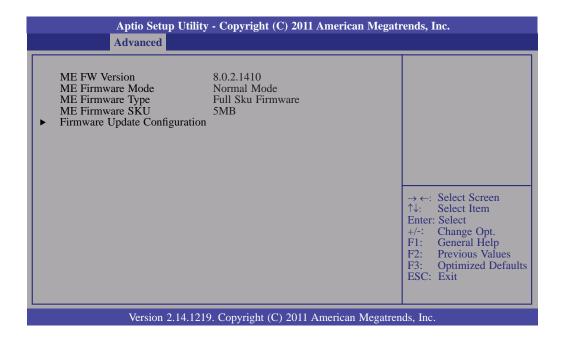

69

# **Intel Anti-Theft Configuration**

This section is used to disable the PC at the hardware level in the event of loss or theft.

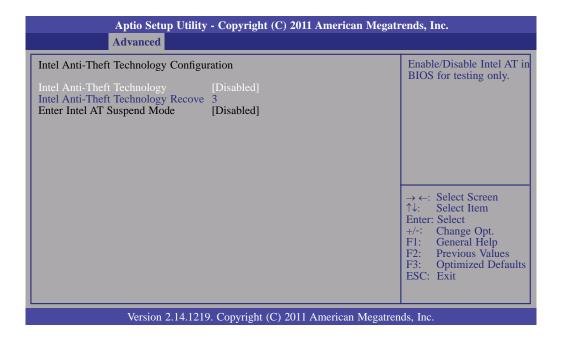

## **Intel Anti-Theft Technology**

The options are Enabled and Disabled.

#### **Enter Intel AT Suspend Mode**

The options are Enabled and Disabled.

# **Intel AMT Configuration**

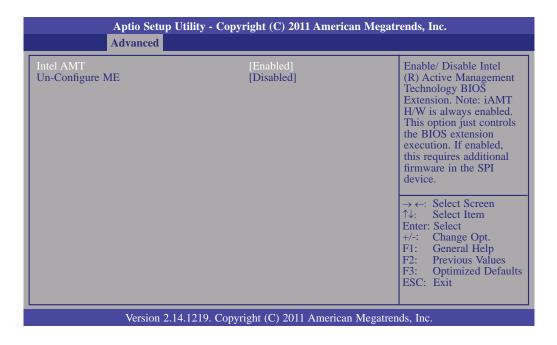

#### **Intel AMT**

Enables or disables the AMT function.

# **Un-Configure ME**

Select Enabled to unconfigure the ME function without the need for a password.

71

## **USB** Configuration

This section is used to configure USB.

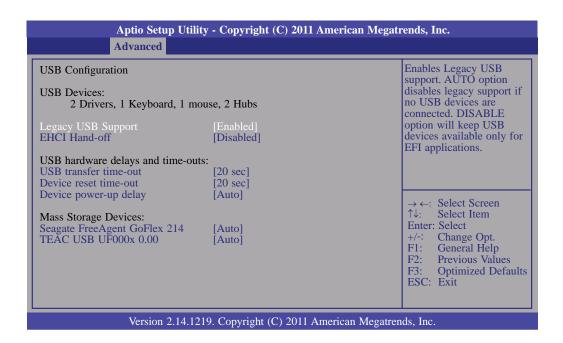

## **Legacy USB Support**

Enabled

Enables legacy USB.

Auto

Disables support for legacy when no USB devices are connected.

Disableo

Keeps USB devices available only for EFI applications.

#### **EHCI Hand-off**

This is a workaround for OSes that does not support EHCI hand-off. The EHCI ownership change should be claimed by the EHCI driver.

#### **USB** transfer time-out

The time-out value for Bulk and Interrupt transfers.

#### Device reset time-out

Selects the USB mass storage device start unit command timeout.

### **Device power-up delay**

Maximum time the device will take before it properly reports itself to the Host Controller. "Auto" uses default value: for a Root port it is 100 ms, for a Hub port the delay is taken from Hub descriptor.

#### **F81217 Second Super IO Configuration**

This section is used to configure the serial port functions.

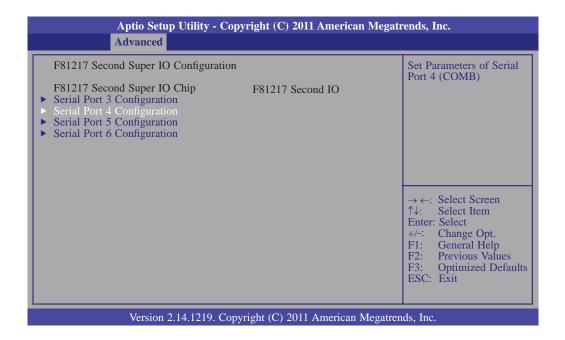

Serial Port 3 Configuration to Serial Port 6 Configuration

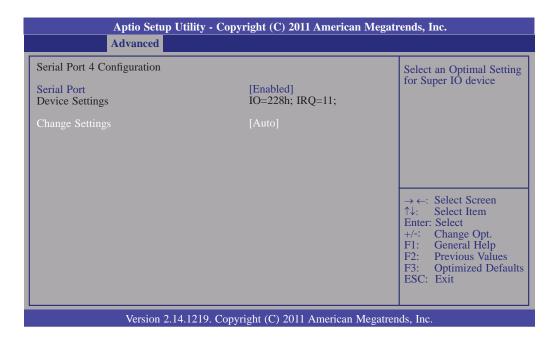

#### Serial Port

Enables or disables the serial port.

#### **Change Settings**

Selects the IO/IRQ setting of the I/O device.

#### F71879 Super IO Configuration

This section is used to configure the I/O functions supported by the onboard Super I/O chip.

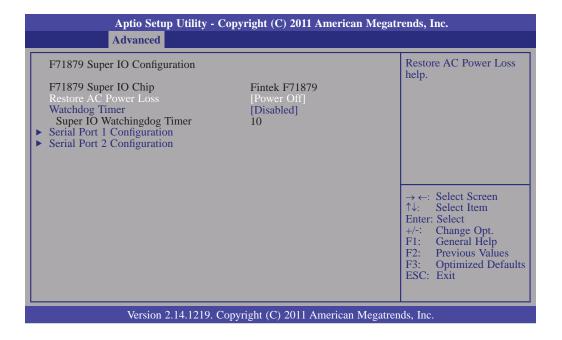

#### **Restore AC Power Loss**

#### Off

When power returns after an AC power failure, the system's power is off. You must press the Power button to power-on the system.

#### On

When power returns after an AC power failure, the system will automatically power-on.

#### Last State

When power returns after an AC power failure, the system will return to the state where you left off before power failure occurs. If the system's power is off when AC power failure occurs, it will remain off when power returns. If the system's power is on when AC power failure occurs, the system will power-on when power returns.

#### Watchdog Timer

Enable or disable Super I/O watchdog timer.

# **Serial Port 1 Configuration to Serial Port 2 Configuration**

| Aptio Setup Utility - Copyright (C) 2011 American Megatrends, Inc.  Advanced |                                        |                                                                                                    |  |
|------------------------------------------------------------------------------|----------------------------------------|----------------------------------------------------------------------------------------------------|--|
| Serial Port 1 Configuration Serial Port Device Settings Change Settings      | [Enabled]<br>IO=3F8h; IRQ=4;<br>[Auto] | Enable or Disable Serial<br>Port (COM)                                                                                                   |  |
|                                                                              |                                        | → ←: Select Screen  ↑↓: Select Item Enter: Select +/-: Change Opt. F1: General Help F2: Previous Values F3: Optimized Defaults ESC: Exit |  |
| Version 2.14.1219. Copyright (C) 2011 American Megatrends, Inc.              |                                        |                                                                                                    |  |

| Aptio Setup Utility - Copyright (C) 2011 American Megatrends, Inc.  Advanced         |                                                      |                                                                                                    |  |
|--------------------------------------------------------------------------------------|------------------------------------------------------|----------------------------------------------------------------------------------------------------|--|
| Serial Port 2 Configuration  Serial Port Device Settings Change Settings Device Mode | [Enabled] IO=2F8h; IRQ=3; [Auto] [Serial Port Funct] | Enable or Disable Serial<br>Port (COM)                                                                                                  |  |
|                                                                                      |                                                      | → ←: Select Screen ↑↓: Select Item Enter: Select +/-: Change Opt. F1: General Help F2: Previous Values F3: Optimized Defaults ESC: Exit |  |
| Version 2.14.1219. Copyright (C) 2011 American Megatrends, Inc.                      |                                                      |                                                                                                    |  |

#### **Serial Port**

Enables or disables the serial port.

### **Change Settings**

Selects the IO/IRQ setting of the I/O device.

#### **Device Mode**

Enable or disable serial port (COM)

#### **Serial Port Console Redirection**

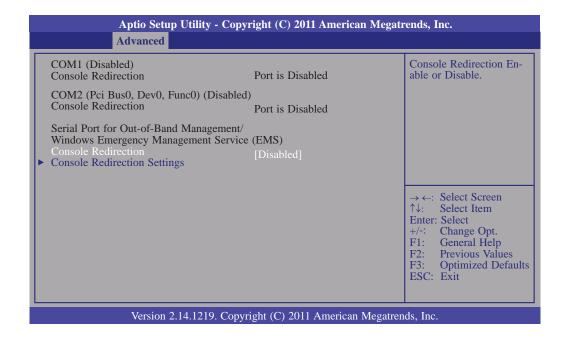

#### **Console Redirection Settings**

The settings specify how the host computer and the remote computer (which the user is using) will exchange data. Both computers should have the same or the compatible settings.

77

### **CPU PPM Configuration**

| Aptio Setup Utility - (                                                                                                    | Copyright (C) 2011 Americ                                                      | an Megatrends, Inc.                                                                                                    |
|----------------------------------------------------------------------------------------------------|--------------------------------------------------------------------------------|----------------------------------------------------------------------------------------------------|
| Sandybridge PPM Configuration  EIST Turbo Mode CPU C3 Report CPU C6 Report CPU C7 Report Config Top Lock Long Duration Power Limit Long Duration Power Limit ACPI T State | [Enabled] [Enabled] [Enabled] [Enabled] [Enabled] [Disabled] 0 28 0 [Disabled] | Enable/Disable Intel SpeedStep   → ←: Select Screen  ↑ : Select Item Enter: Select +/-: Change Opt. F1: General Help F2: Previous Values F3: Optimized Defaults ESC: Exit |
| Version 2.14.1219. Copyright (C) 2011 American Megatrends, Inc.                                                                                                    |                                                                                |                                                                                                    |

#### **EIST**

This field is used to enable or disable the Intel Enhanced SpeedStep Technology.

#### **Turbo Mode**

The options are Enabled and Disabled.

# **CPU C3 Report to CPU C7 Report**

Enables or disables CPU C3 (ACPI C2), C6 and C7 (ACPI C3) report to OS.

# Chipset

Configures relevant chipset functions.

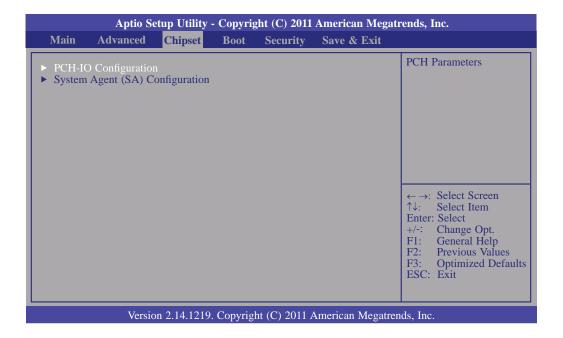

#### **PCH-IO Configuration**

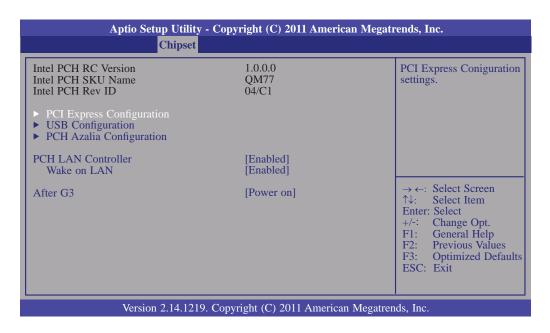

#### **PCH LAN Controller**

Enables or disables the PCH LAN Controller.

#### Wake on LAN Enable

Set this field to Enabled to wake up the system via the onboard LAN or via a LAN card that supports the remote wake up function.

#### After G3

Power Off / WOL

Power-on the system via WOL after G3.

Power On

Power-on the system after G3.

#### **PCI Express Configuration**

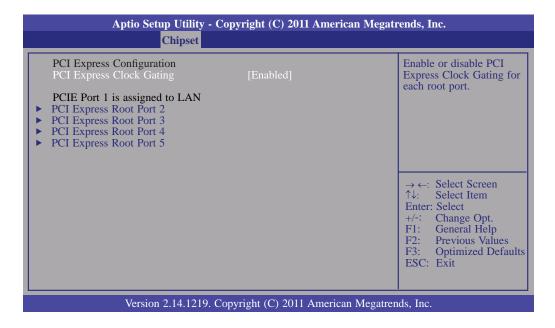

#### **PCI Express Clock Gating**

Enables or disables PCI Express Clock Gating for each root port.

#### PCI Express Root Port 2 to PCI Express Root Port 5

Controls the PCI Express Root Port.

#### **USB** Configuration

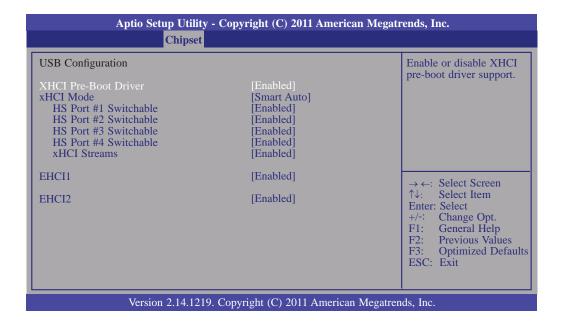

81

#### xHCI Mode

Mode of operation of xHCI controller. Options are Smart Auto, Auto, Enabled, Disabled.

#### EHCI1 and EHCI2

These fields are used to enable or disable USB 2.0.

#### **PCH Azalia Configuration**

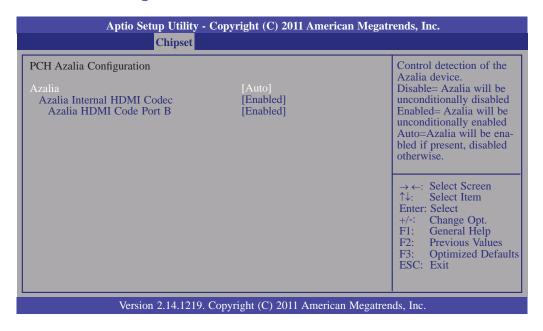

#### **Azalia internal HDMI codec**

Enables or disables the Azalia internal HDMI codec.

#### System Agent (SA) Configuration

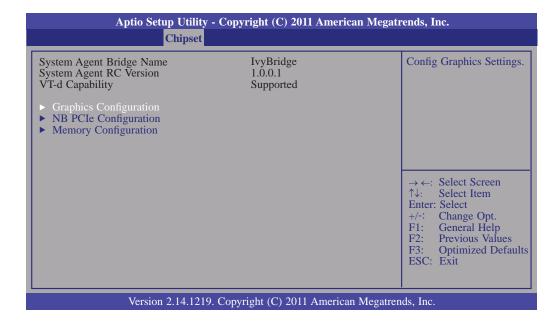

#### **Graphics Configuration**

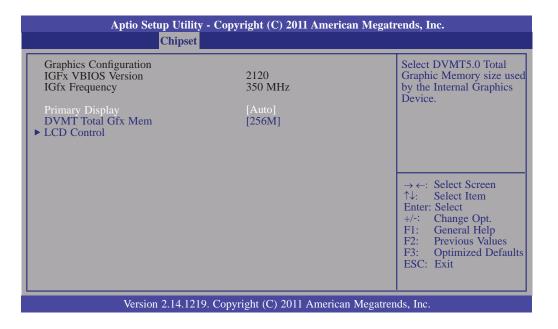

#### **Primary Display**

| Auto | When the system boots, it will auto detects the display de-     |
|------|-----------------------------------------------------------------|
|      | vice.                                                           |
| IGFX | When the system boots, it will first initialize the onboard     |
|      | VGA.                                                            |
| PEG  | When the system boots, it will first initialize the PCI Express |
|      | x16 graphics card.                                              |

83

#### **DVMT Total Gfx Mem**

This field is used to select the graphics memory size used by DVMT mode.

#### **LCD Control**

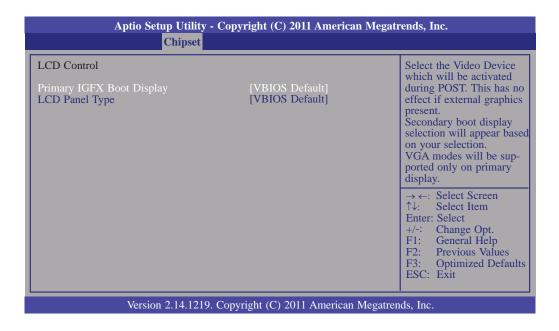

#### Primary IGFX Boot Display and Secondary IGFX Boot Display

The options are VBIOS Default, CRT, HDMI, LVDS, DVI-I and DVI-D.

#### **LCD Panel Type**

This field is used to select the type of LCD panel used by the internal graphics device.

### **NB PCIe Configuration**

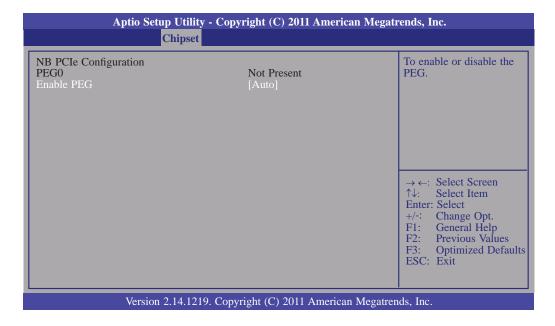

#### **Enabled PEG**

To enable or disable the PEG.

# **Memory Configuration**

| Aptio Setup Utility - Co<br>Chipset                                                                                                    | opyright (C) 2011 American M                                                                | egatrends, Inc.                                                                                                    |
|----------------------------------------------------------------------------------------------------|---------------------------------------------------------------------------------------------|----------------------------------------------------------------------------------------------------|
| Memory Information  Memory RC Version Memory Frequency Total Memory DIMM#1 DIMM#2 CAS Latency (tCL) Minimum delay time CAS to RAS (tRCDmin) Row Precharge (tRPmin) Active to Precharge (tRASmin) | 1.0.0.0<br>1600 Mhz<br>8192 MB (DDR3)<br>4096 MB (DDR3)<br>4096 MB (DDR3)<br>11<br>11<br>28 | → ←: Select Screen ↑↓: Select Item Enter: Select +/-: Change Opt. F1: General Help F2: Previous Values F3: Optimized Defaults ESC: Exit |
| Version 2.14.1219. Copyright (C) 2011 American Megatrends, Inc.                                                                                                    |                                                                                             |                                                                                                    |

### Boot

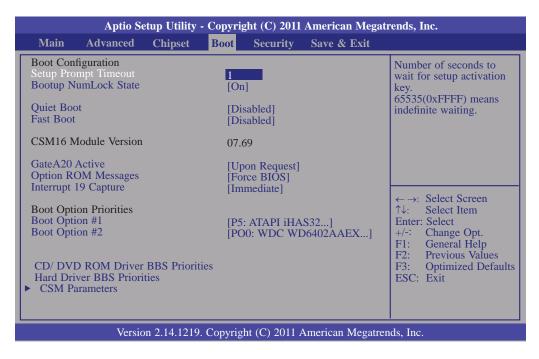

#### **Setup Prompt Timeout**

Selects the number of seconds to wait for the setup activation key. 65535(0xFFFF) denotes indefinite waiting.

#### **Bootup NumLock State**

This allows you to determine the default state of the numeric keypad. By default, the system boots up with NumLock on wherein the function of the numeric keypad is the number keys. When set to Off, the function of the numeric keypad is the arrow keys.

#### **Quiet Boot**

Enables or disables the quiet boot function.

#### **Fast Boot**

Enables or disables boot with initialization of a minimal set of devices re quired to launch active boot option. Has no effect for BBS boot options.

#### **GateA20 Active**

Upon Request- GA20 can be disabled using BIOS services.

Alwasy- Do not allow disabling GA20; this option is useful when any RT code is executed above 1MB.

#### **Option ROM Messages**

Set display mode for option ROM.

#### **Interrupt 19 Capture**

When enabled, it allows the optional ROM to trap Int 19.

#### **CSM Parameters**

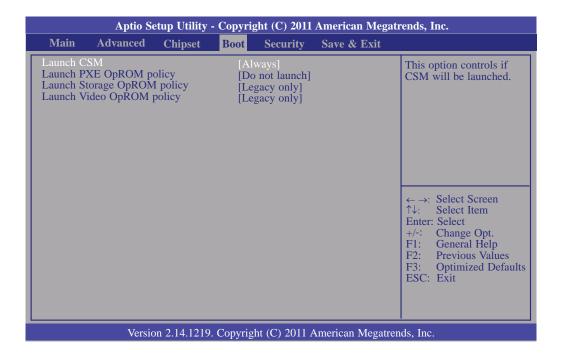

#### Launch PXE OpROM policy

Controls the execution of UEFI and legacy PXE OpROM.

#### Launch Storage OpROM policy

Controls the execution of UEFI and legacy storage OpROM.

### Launch Video OpROM policy

Controls the execution of UEFI and legacy video OpROM.

# Security

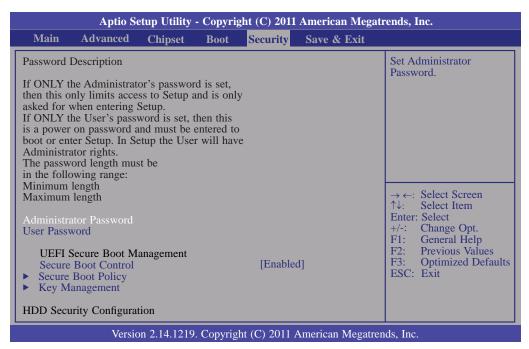

#### **Administrator Password**

Sets the administrator password.

#### **User Password**

Sets the user password.

### Save & Exit

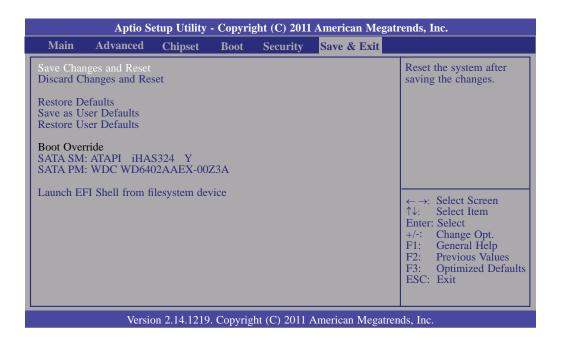

#### **Save Changes and Reset**

To save the changes, select this field and then press <Enter>. A dialog box will appear. Select Yes to reset the system after saving all changes made.

#### **Discard Changes and Reset**

To discard the changes, select this field and then press <Enter>. A dialog box will appear. Select Yes to reset the system setup without saving any changes.

#### **Restore Defaults**

To restore and load the optimized default values, select this field and then press <Enter>. A dialog box will appear. Select Yes to restore the default values of all the setup options.

#### Save as User Defaults

To save changes done so far as user default, select this field and then press <Enter>. A dialog box will appear. Select Yes to save values as user default.

#### **Restore User Defaults**

To restore user default to all the setup options, select this field and then press <Enter>. A dialog box will appear. Select Yes to restore user default.

# Updating the BIOS

To update the BIOS, you will need the new BIOS file and a flash utility, AFUDOS. EXE. Please contact technical support or your sales representative for the files.

To execute the utility, type:

A: > AFUDOS BIOS\_File\_Name /b /p /n

then press <Enter>.

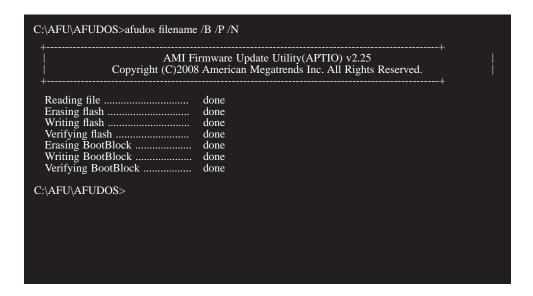

91

# Notice: BIOS SPI ROM

- 1. The Intel® Management Engine has already been integrated into this system board. Due to the safety concerns, the BIOS (SPI ROM) chip cannot be removed from this system board and used on another system board of the same model.
- 2. The BIOS (SPI ROM) on this system board must be the original equipment from the factory and cannot be used to replace one which has been utilized on other system boards.
- 3. If you do not follow the methods above, the Intel® Management Engine will not be updated and will cease to be effective.

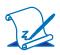

#### Note:

- a. You can take advantage of flash tools to update the default configuration of the BIOS (SPI ROM) to the latest version anytime.
- b. When the BIOS IC needs to be replaced, you have to populate it properly onto the system board after the EEPROM programmer has been burned and follow the technical person's instructions to confirm that the MAC address should be burned or not.

# Chapter 4 - Supported Software

The CD that came with the system board contains drivers, utilities and software applications required to enhance the performance of the system board.

Insert the CD into a CD-ROM drive. The autorun screen (Mainboard Utility CD) will appear. If after inserting the CD, "Autorun" did not automatically start (which is, the Mainboard Utility CD screen did not appear), please go directly to the root directory of the CD and double-click "Setup".

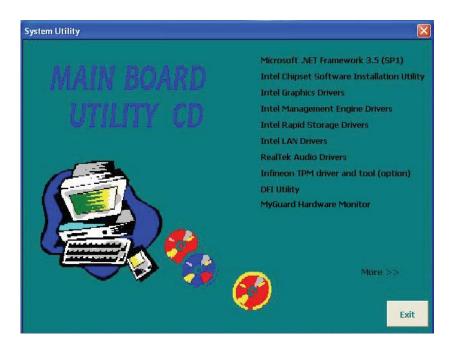

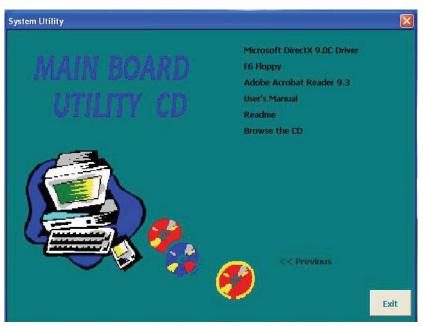

# Auto Run Pages (for Windows 7)

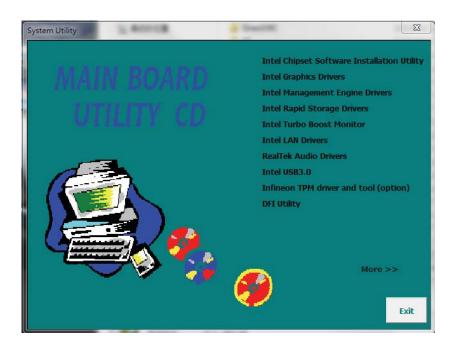

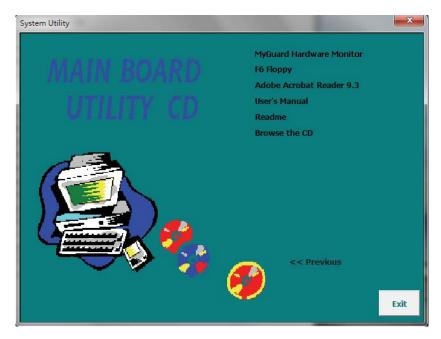

# Microsoft .NET Framework 3.5 (for Windows XP only)

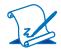

#### Note:

Before installing Microsoft .NET Framework 3.5, make sure you have updated your Windows XP operating system to Service Pack 3.

To install the driver, click "Microsoft .NET Framework 3.5" on the main menu.

1. Read the license agreement carefully.

Click "I have read and accept the terms of the License Agreement" then click Install.

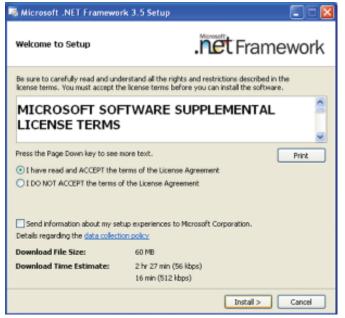

2. Setup is now installing the driver.

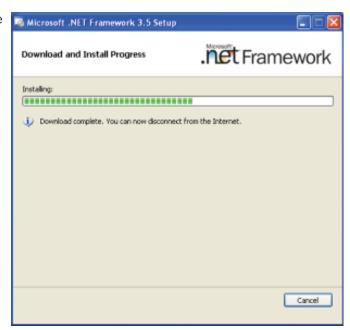

# Supported Software

3. Click Exit.

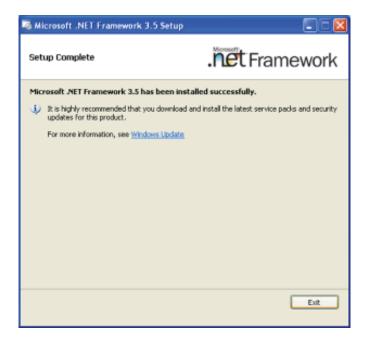

# Intel Chipset Software Installation Utility

The Intel Chipset Software Installation Utility is used for updating Windows® INF files so that the Intel chipset can be recognized and configured properly in the system.

To install the utility, click "Intel Chipset Software Installation Utility" on the main menu.

 Setup is ready to install the utility. Click Next.

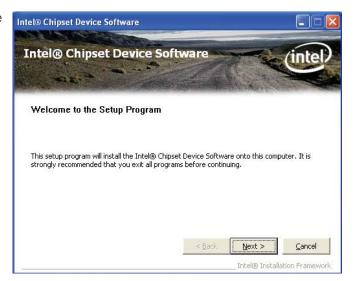

2. Read the license agreement then click Yes.

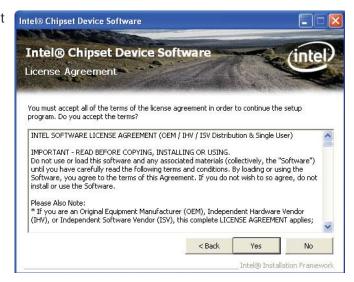

# Supported Software

3. Go through the readme document for more installation tips then click Next.

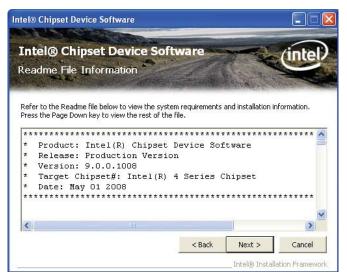

4. Click Finish to exit setup.

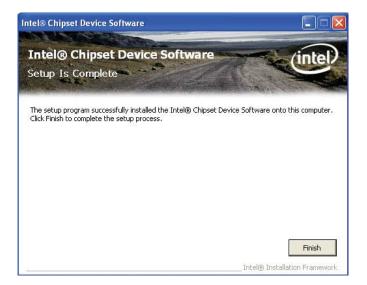

# Intel Graphics Drivers (for Windows 7)

To install the driver, click "Intel Graphics Drivers" on the main menu.

 Setup is now ready to install the graphics driver. Click Next.

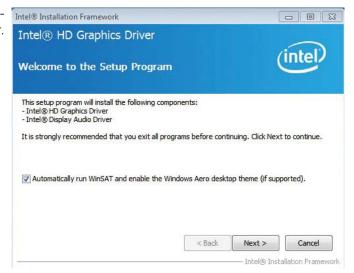

By default, the "Automatically run WinSAT and enable the Windows Aero desktop theme" is enabled. With this enabled, after installing the graphics driver and the system rebooted, the screen will turn blank for 1 to 2 minutes (while WinSAT is running) before the Windows Vista desktop appears. The "blank screen" period is the time Windows is testing the graphics performance.

2. Read the license agreement then click Yes. Intel® Installation Framework

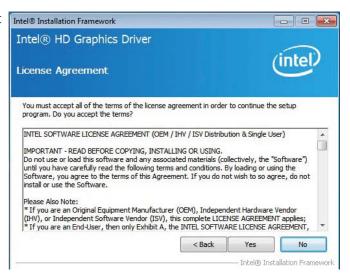

# Supported Software

3. Go through the readme document for system requirements and installation tips then click Next.

Intel® Installation Framework

Intel® Intel® HD Graphics

Readme File Informa

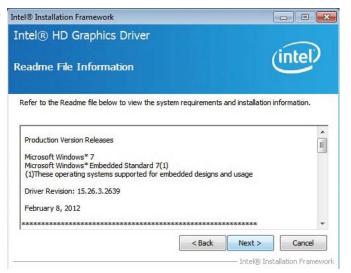

4. Setup is now installing the driver. Click Next to continue. Intel® Installation Framework Intel® HD Graphics

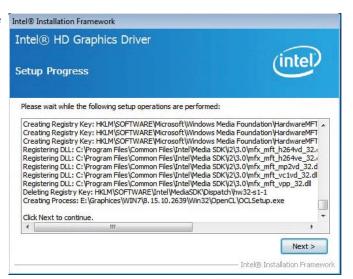

5. Click "Yes, I want to restart this computer now" then click Finish.

Restarting the system will allow the new software installation to take effect.

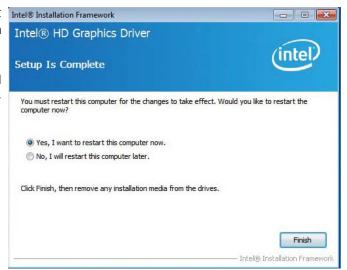

# Intel Graphics Drivers (for Windows XP)

To install the driver, click "Intel Graphics Drivers" on the main menu.

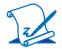

#### Note:

Windows XP supports dual independent displays only.

1. Setup is ready to install the graphics driver. Click Next.

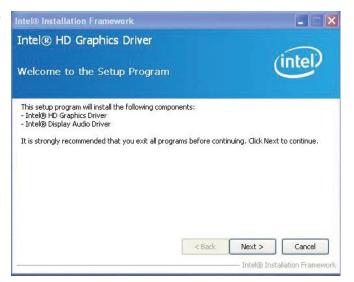

2. Read the license agreement then click Yes.

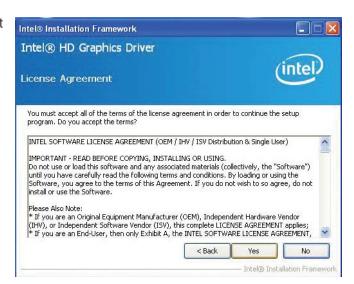

### Supported Software

Go through the readme document for more installation tips then click Next.

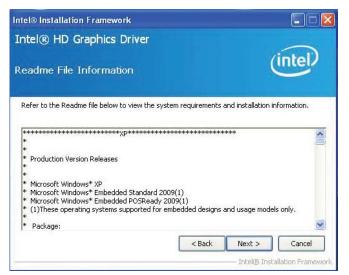

4. Setup is currently installing the driver. After installation has completed, click Next.

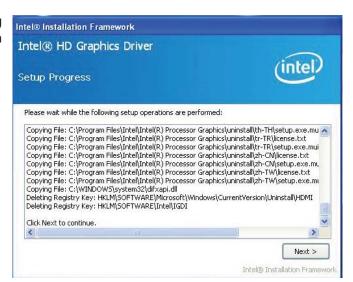

5. Click "Yes, I want to restart this computer now." then click Finish.

Restarting the system will allow the new software installlation to take effect.

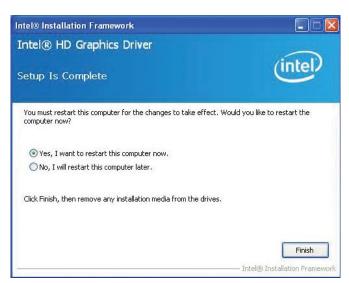

# Intel Management Engine Drivers

To install the driver, click "Intel Management Engine Driver" on the main menu.

1. Setup is ready to install the driver. Click Next.

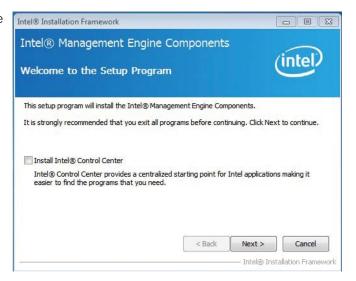

2. Read the license agreement then click Yes.

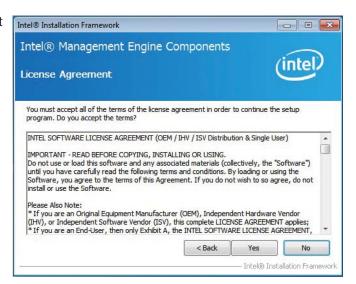

### Supported Software

3. Setup is currently installing the driver. After installation has completed, click Next.

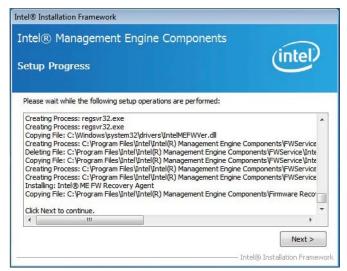

4. After completing installation, click Finish.

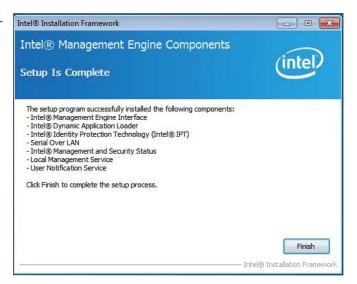

# Intel Rapid Storage Drivers

To install the driver, click "Intel Rapid Storage Drivers" on the main menu.

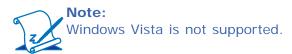

 Setup is ready to install the driver. Click Next.

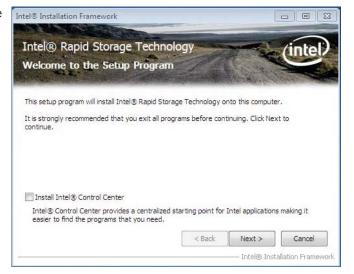

2. Read the license agreement then click Yes.

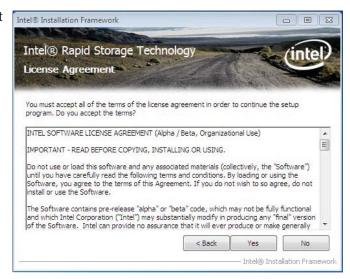

### Supported Software

3. Go through the readme document for more installation tips then click Next.

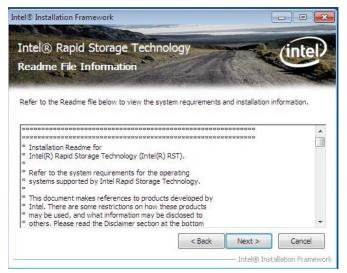

4. Setup is currently installing the driver. After installation has completed, click Next.

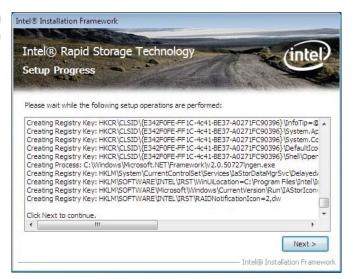

5. Click "Yes, I want to restart this computer now." then click Finish.

Restarting the system will allow the new software installlation to take effect.

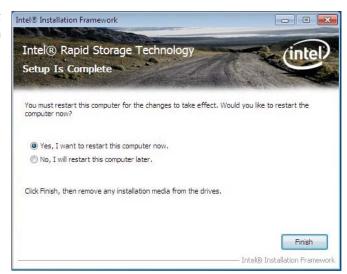

# Intel Turbo Boost Monitor (for Windows 7)

To install the driver, click "Intel Turbo Boost" on the main menu.

1. Setup is now ready to install the utility. Click Next.

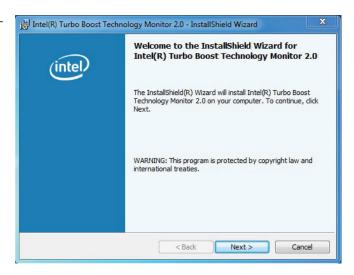

Read the license agreement and then click "I accept the terms in the license agreement". Click Next.

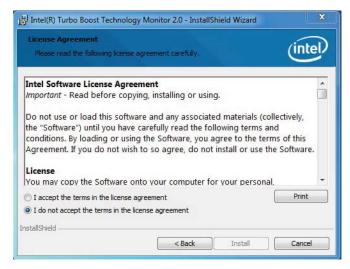

3. The setup program is currently installing the software.

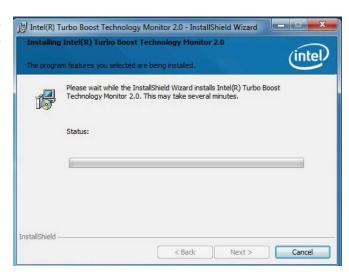

# Supported Software

4. Click Finish.

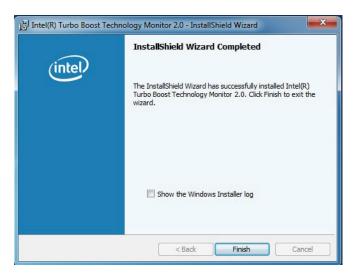

## Intel LAN Drivers

To install the driver, click "Intel LAN Drivers" on the main menu.

 Setup is ready to install the driver. Click Next.

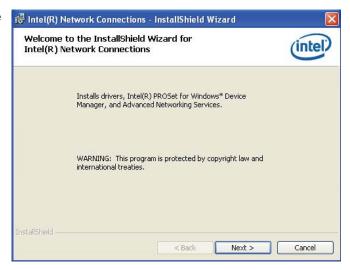

2. Click "I accept the terms in the license agreement" then click "Next".

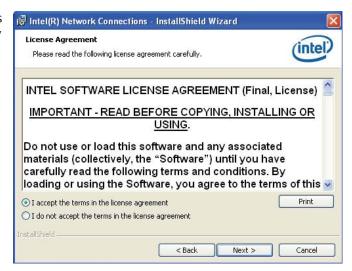

3. Select the program featuers you want installed then click Next.

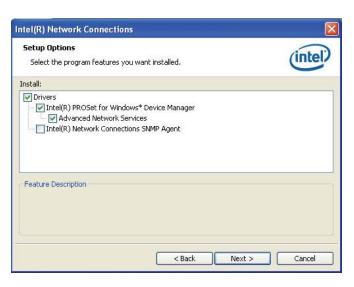

4. Click Install to begin the installation.

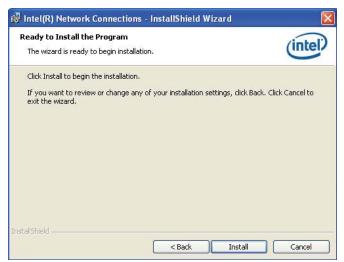

5. After completing installation, click Finish.

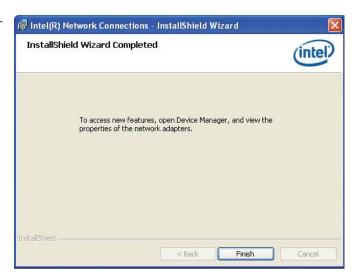

## **Audio Drivers**

To install the driver, click "Audio Drivers" on the main menu.

1. Setup is ready to install the driver. Click Next.

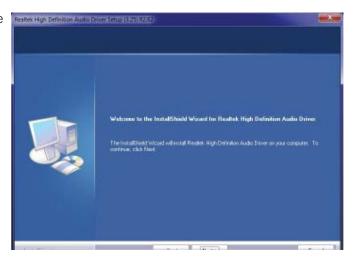

2. Click "Yes, I want to restart my computer now" then click Finish.

Restarting the system will allow the new software installation to take effect.

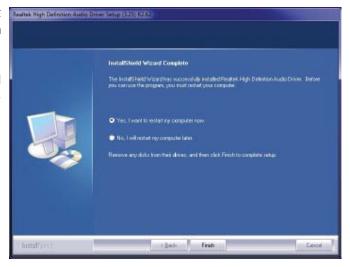

# Intel USB 3.0 (for Windows 7)

To install the driver, click "Intel USB 3.0" on the main menu.

 Setup is ready to install the graphics driver. Click Next.

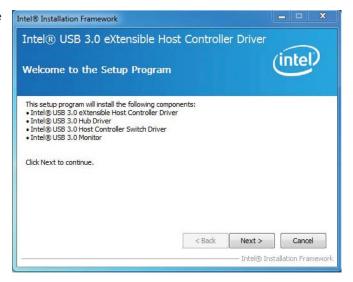

2. Read the license agreement then click Yes.

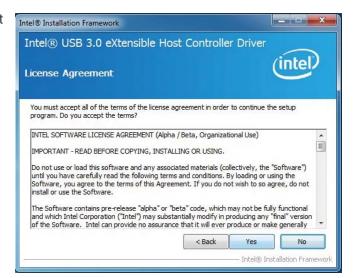

3. Go through the readme document for more installation tips then click Next.

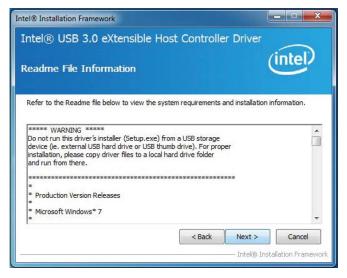

4. Setup is currently installing the driver. After installation has completed, click Next.

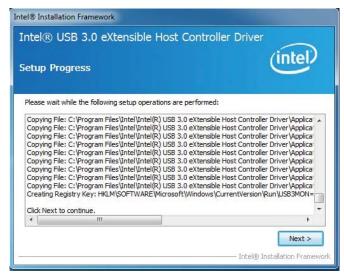

5. After completing installation, click Finish.

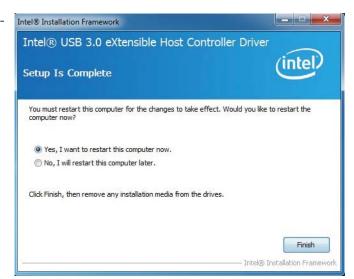

# Infineon TPM Driver and Tool (optional)

To install the driver, click "Infineon TPM driver and tool (option)" on the main menu.

 TPM requires installing the Microsoft Visual C++ package prior to installing the driver. Click Install.

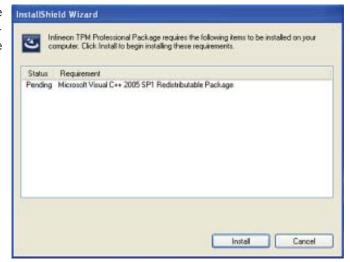

2. The setup program is preparing to install the driver.

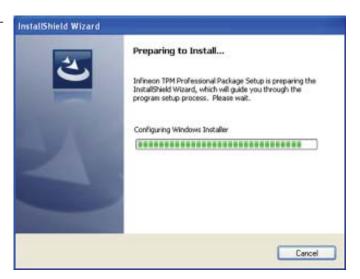

3. The setup program is ready to install the driver. Click Next.

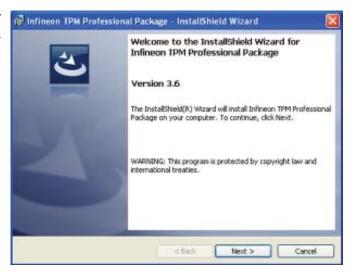

4. Click "I accept the terms in the license agreement" and then click "Next".

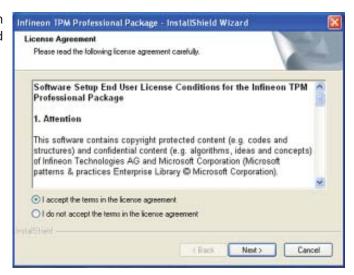

5. Enter the necessary information and then click Next.

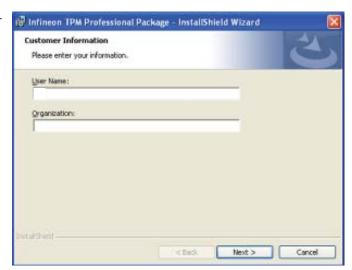

6. Select a setup type and then click Next.

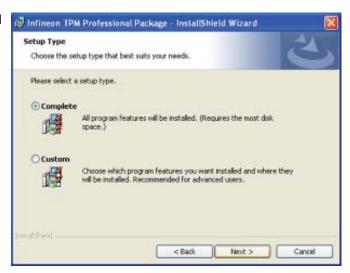

7. Click Install.

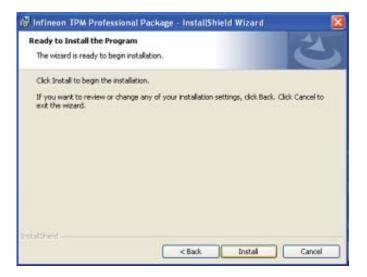

8. The setup program is currently installing the driver.

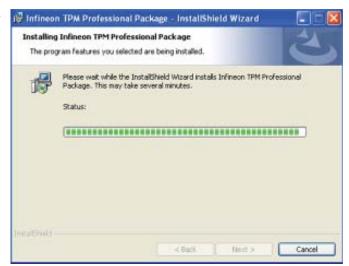

9. Click Finish.

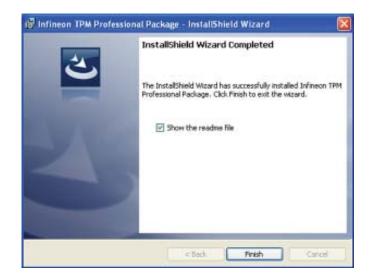

10. Click Yes to restart the system.

Restarting the system will allow the new software installation to take effect.

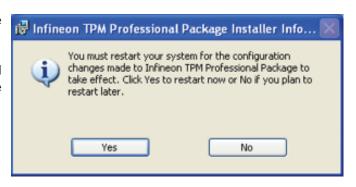

## **DFI** Utility

DFI Utility provides information about the board, Watchdog, DIO, and Backlight. To access the utility, click "DFI Utility" on the main menu.

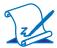

#### Note:

If you are using Windows 7, you need to access the operating system as an administrator to be able to install the utility.

1. Setup is ready to instal the DFI Utility driver Click "Next".

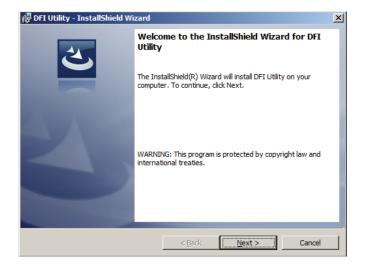

2. Click "I accept the terms in the license agreement" then click "Next".

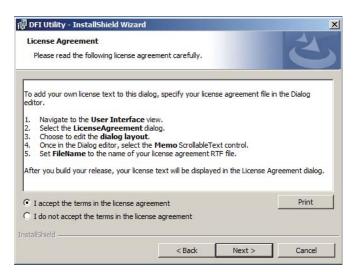

Enter "User name" and "Organization" information then click "Next".

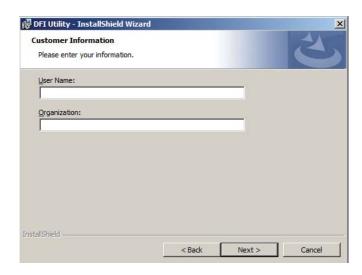

4. Click "Install" to begin the installation.

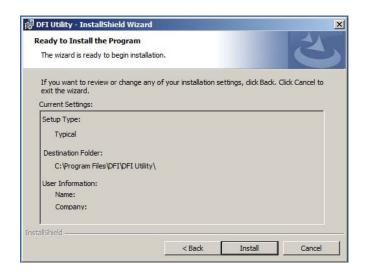

5. After completing installa tion, click "Finish".

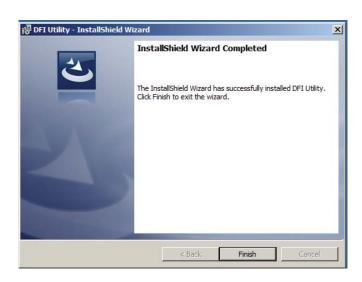

The DFI Utility icon will appear on the desktop. Double-click the icon to open the utility.

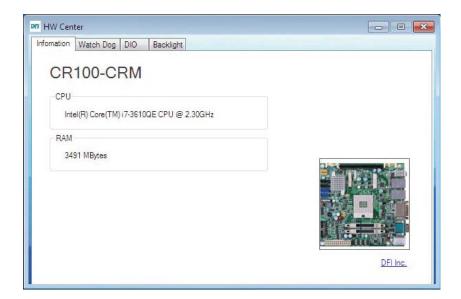

# MyGuard Hardware Monitor

To install the driver, click "MyGuard Hardware Monitor" on the main menu.

1. Setup is ready to install the utility. Click Next.

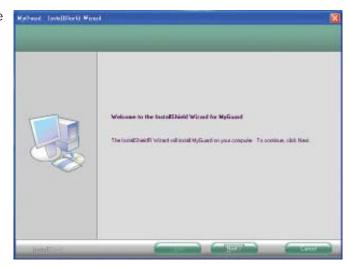

2. Click Install to begin installation.

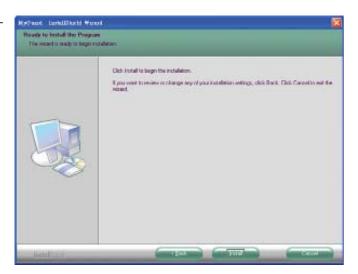

3. Setup is currently installing the utility.

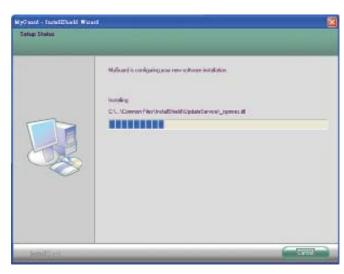

4. After completing installation, click Finish to exit setup.

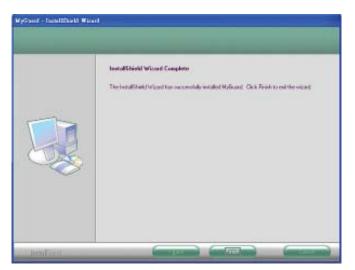

# Microsoft DirectX 9.0C (for Windows XP only)

To install the driver, click "Microsoft DirectX 9.0C" on the main menu.

1. Click "I accept the agreement" then click Next.

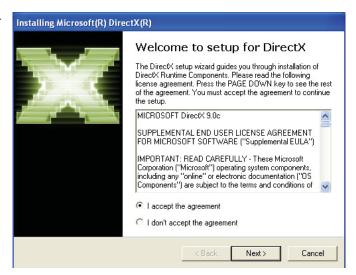

2. To start installation, click Next.

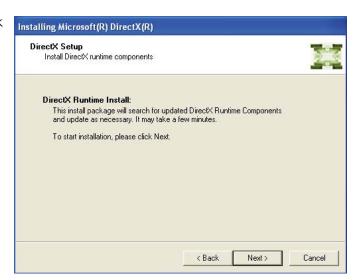

3. Click Finish. Reboot the system for DirectX to take effect.

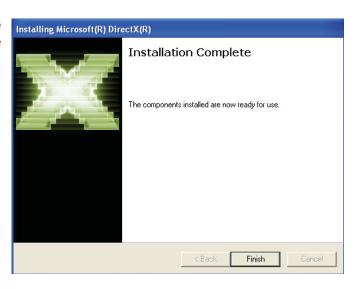

# F6 Floppy

This is used to create a floppy driver diskette needed when you install Windows® XP using the F6 installation method. This will allow you to install the operating system onto a hard drive when in AHCI mode.

- 1. Insert a blank floppy diskette.
- 2. Locate for the drivers in the CD then copy them to the floppy diskette. The CD includes drivers for both 32-bit and 64-bit operating systems. The path to the drivers are shown below.

32-bit

CD Drive:\AHCI\_RAID\F6FLOPPY\f6flpy32

64-bit

CD Drive:\AHCI\_RAID\F6FLOPPY\f6flpy64

## Adobe Acrobat Reader 9.3

To install the reader, click "Adobe Acrobat Reader 9.3" on the main menu.

1. Click Next to install or click Change Destination Folder to select another folder.

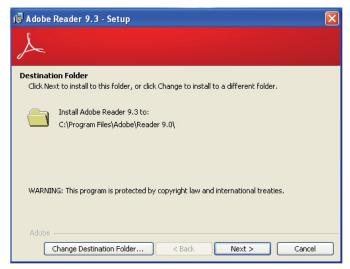

2. Click Install to begin installation.

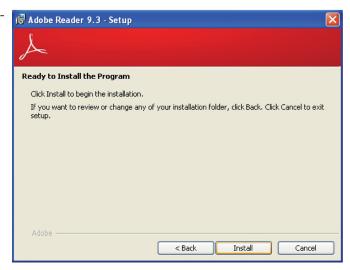

3. Click Finish to exit installation.

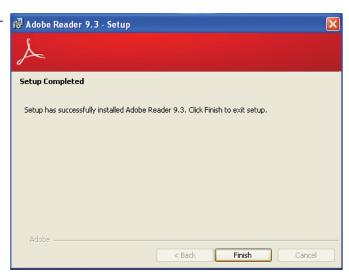

# Chapter 5 - RAID

The system board allows configuring RAID on Serial ATA drives. It supports RAID 0, RAID 1, RAID 5 and RAID 10.

## **RAID** Levels

#### RAID 0 (Striped Disk Array without Fault Tolerance)

RAID 0 uses two new identical hard disk drives to read and write data in parallel, interleaved stacks. Data is divided into stripes and each stripe is written alternately between two disk drives. This improves the I/O performance of the drives at different channel; however it is not fault tolerant. A failed disk will result in data loss in the disk array.

#### RAID I (Mirroring Disk Array with Fault Tolerance)

RAID 1 copies and maintains an identical image of the data from one drive to the other drive. If a drive fails to function, the disk array management software directs all applications to the other drive since it contains a complete copy of the drive's data. This enhances data protection and increases fault tolerance to the entire system. Use two new drives or an existing drive and a new drive but the size of the new drive must be the same or larger than the existing drive.

#### RAID 5

RAID 5 stripes data and parity information across hard drives. It is fault tolerant and provides better hard drive performance and more storage capacity.

#### RAID 10 (Mirroring and Striping)

RAID 10 is a combination of data striping and data mirroring providing the benefits of both RAID 0 and RAID 1. Use four new drives or an existing drive and three new drives for this configuration.

## Settings

To enable the RAID function, the following settings are required.

- 1. Connect the Serial ATA drives.
- 2. Configure Serial ATA in the AMI BIOS.
- 3. Configure RAID in the RAID BIOS.
- 4. Install the RAID driver during OS installation.
- 5. Install the Intel Rapid Storage Drivers.

#### Step 1: Connect the Serial ATA Drives

Refer to chapter 2 for details on connecting the Serial ATA drives.

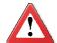

#### Important:

- Make sure you have installed the Serial ATA drives and connected the data cables otherwise you won't be able to enter the RAID BIOS utility.
- 2. Treat the cables with extreme caution especially while creating RAID. A damaged cable will ruin the entire installation process and operating system. The system will not boot and you will lost all data in the hard drives. Please give special attention to this warning because there is no way of recovering back the data.

#### Step 2: Configure Serial ATA in the AMI BIOS

- 1. Power-on the system then press <Del> to enter the main menu of the AMI BIOS.
- 2. Configure Serial ATA in the appropriate fields.
- 3. Save the changes in the Save & Exit menu.
- 4. Reboot the system.

#### Step 3: Configure RAID in the RAID BIOS

When the system powers-up and all drives have been detected, the Intel RAID BIOS status message screen will appear. Press the <Ctrl> and <I> keys simultaneously to enter the utility. The utility allows you to build a RAID system on Serial ATA drives.

#### Step 4: Install the RAID Driver During OS Installation

The RAID driver must be installed during the Windows® XP or Windows® 2000 installation using the F6 installation method. This is required in order to install the operating system onto a hard drive or RAID volume when in RAID mode or onto a hard drive when in AHCI mode.

- 1. Start Windows Setup by booting from the installation CD.
- 2. Press <F6> when prompted in the status line with the 'Press F6 if you need to install a third party SCSI or RAID driver' message.
- 3. Press <S> to "Specify Additional Device".
- 4. At this point you will be prompted to insert a floppy disk containing the RAID driver. Insert the RAID driver diskette.
- 5. Locate for the drive where you inserted the diskette then select RAID or AHCI controller that corresponds to your BIOS setup. Press <Enter> to confirm.

You have successfully installed the driver. However you must continue installing the OS. Leave the floppy disk in the floppy drive until the system reboots itself because Windows setup will need to copy the files again from the floppy disk to the Windows installation folders. After Windows setup has copied these files again, remove the floppy diskette so that Windows setup can reboot as needed.

### Step 5: Install the Intel Rapid Storage Technology Utility

The Intel Rapid Storage Technology Utility can be installed from within Windows. It allows RAID volume management (create, delete, migrate) from within the operating system. It will also display useful SATA device and RAID volume information. The user interface, tray icon service and monitor service allow you to monitor the current status of the RAID volume and/or SATA drives. It enables enhanced performance and power management for the storage subsystem.

- 1. Insert the provided CD into an optical drive.
- 2. Click "Intel Rapid Storage Technology Utility" on the main menu.
- 3. Setup is ready to install the utility. Click Next.

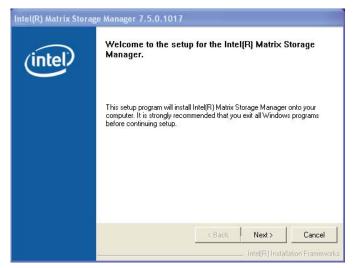

4. Read the warning carefully then click Next.

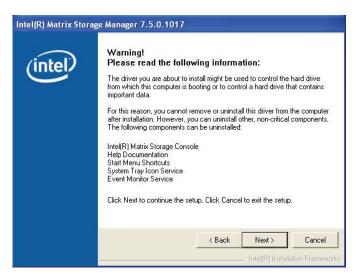

129

5. Read the license agreement then click Yes.

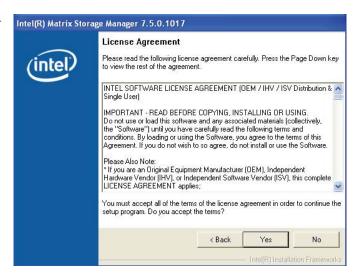

6. Go through the readme document to view system requirements and installation information then click Next.

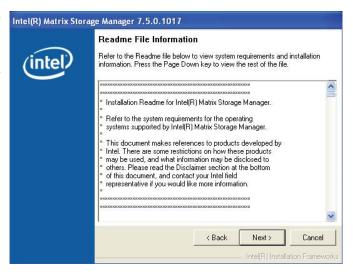

my computer now" then click Finish.

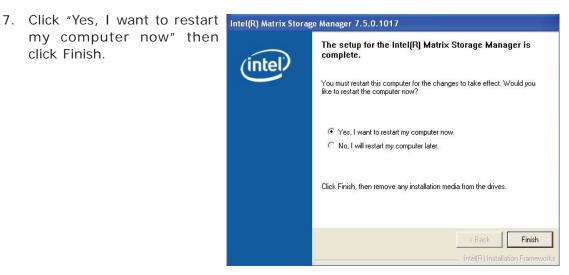

# Chapter 6 - Intel AMT Settings

#### Overview

Intel Active Management Technology (Intel® AMT) combines hardware and software solution to provide maximum system defense and protection to networked systems.

The hardware and software information are stored in non-volatile memory. With its built-in manageability and latest security applications, Intel® AMT provides the following functions.

#### Discover

Allows remote access and management of networked systems even while PCs are powered off; significantly reducing desk-side visits.

#### Repair

Remotely repair systems after OS failures. Alerting and event logging help detect problems quickly to reduce downtime.

#### Protect

Intel AMT's System Defense capability remotely updates all systems with the latest security software. It protects the network from threats at the source by proactively blocking incoming threats, reactively containing infected clients before they impact the network, and proactively alerting when critical software agents are removed.

## Enable Intel® AMT in the AMI BIOS

- 1. Power-on the system then press <Del> to enter the main menu of the AMI BIOS.
- 2. In the Advanced menu, select Enabled in the Intel AMT field.

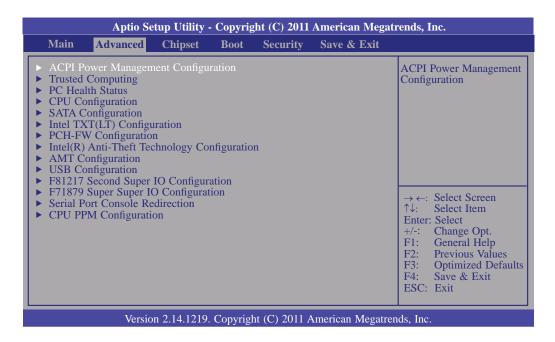

3. In the Advanced menu, select PCH-FW Configuration.

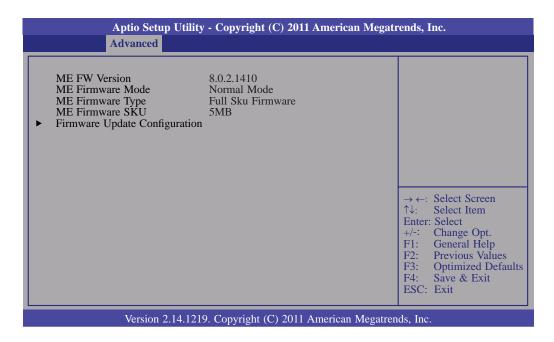

4. In the Save & Exit menu, select Save Changes and Reset then select OK.

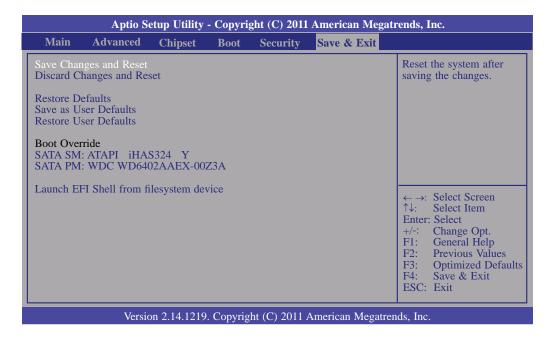

# Enable Intel® AMT in the Intel® Management Engine BIOS Extension (MEBX) Screen

 When the system reboots, the following message will be displayed. Press 
 Ctrl-P> as soon as the message is displayed; as this message will be displayed for only a few seconds.

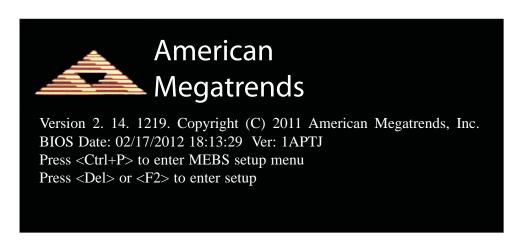

 You will be prompted for a password. The default password is "admin". Enter the default password in the space provided under Intel(R) ME Password then press Enter.

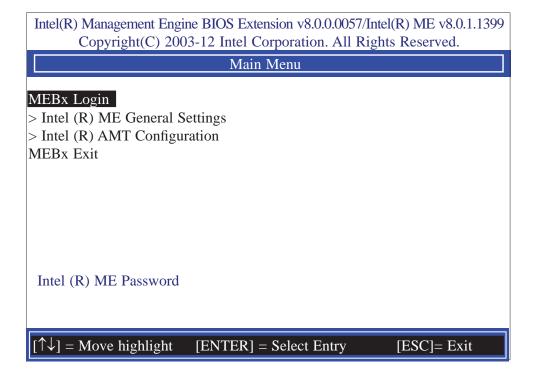

- 3. Enter a new password in the space provided under Intel(R) ME New Password then press Enter. The password must include:
  - 8-32 characters
  - Strong 7-bit ASCII characters excluding:, and " characters
  - At least one digit character (0, 1, ...9)
  - At least one 7-bit ASCII non alpha-numeric character, above 0x20, (e.g. !, \$,;)
  - · Both lower case and upper case characters

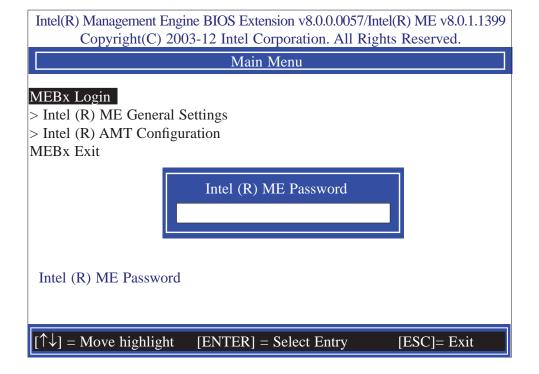

### Intel AMT Settings

4. You will be asked to verify the password. Enter the same new password in the space provided under Verify Password then press Enter.

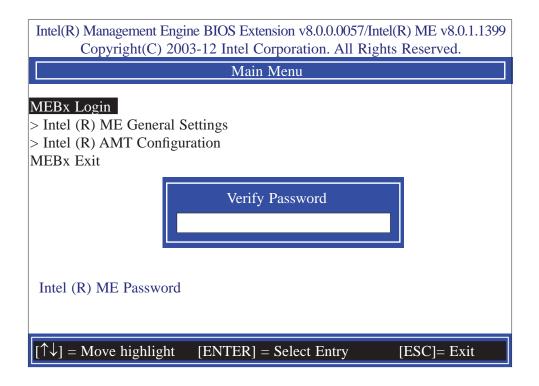

5. Select Intel(R) ME General Settings then press Enter.

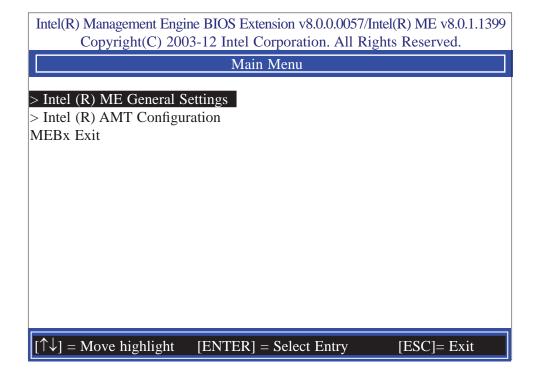

6. Select Change Intel(R) ME Password then press Enter.

You will be prompted for a password. The default password is "admin". Enter the default password in the space provided under Intel(R) ME New Password then press Enter.

- 8-32 characters
- Strong 7-bit ASCII characters excluding:, and " characters
- At least one digit character (0, 1, ...9)
- At least one 7-bit ASCII non alpha-numeric character, above 0x20, (e.g. !, \$,;)
- · Both lower case and upper case characters

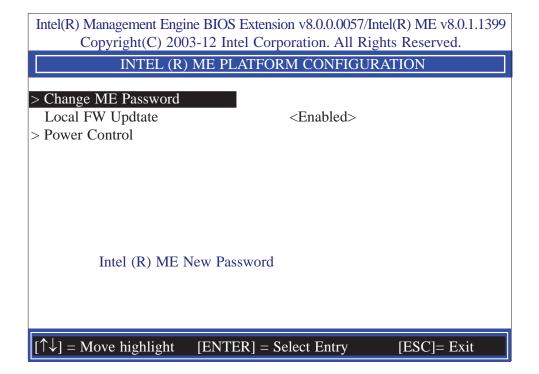

137

#### Intel AMT Settings

Select Local FW Update then press Enter. Select Enabled then press Enter.

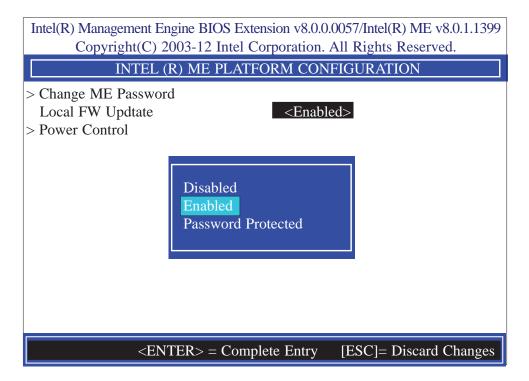

8. In the Intel(R) ME Platform Configuration menu, select Power Control then press Enter.

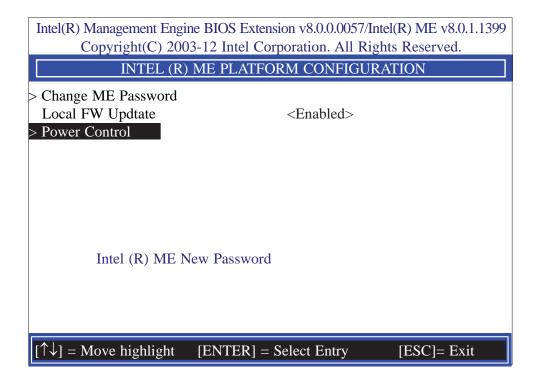

9. In the Intel(R) ME Power Control menu, select Intel(R) ME ON in Host Sleep States then press Enter. Select an option then press Enter.

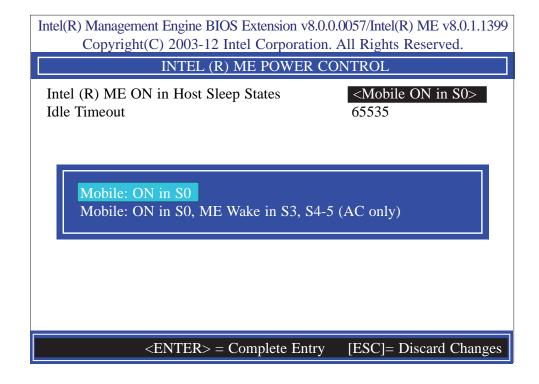

10. In the Intel(R) ME Power Control menu, select Idle Timeout then press Enter. Enter the timeout value.

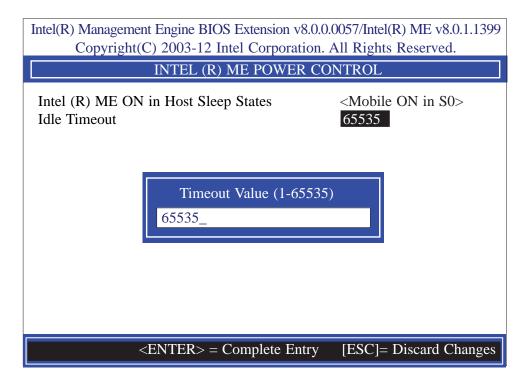

### Intel AMT Settings

11. Select Previous Menu until you return to the **Main Menu**. Select **Intel(R) AMT Configuration** then press Enter.

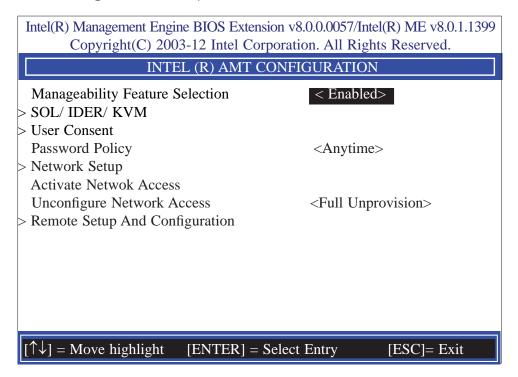

12. In the Intel(R) AMT Configuration menu, select Manageability Feature Selection then press Enter. Select disabled then press Enter.

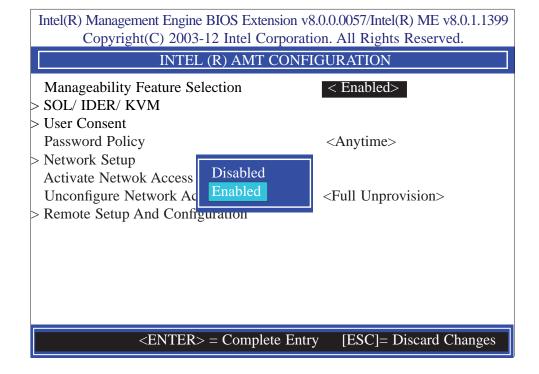

13. In the Intel(R) AMT Configuration menu, select SOL/IDER/KVM then press Enter.

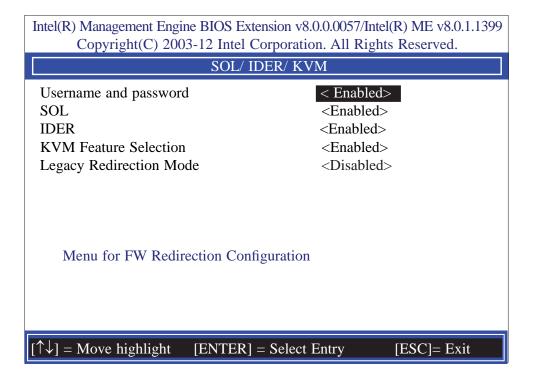

14. In the **SOL/IDER/KVM** menu, select **Username and Password** then press Enter. Select disabled then press Enter.

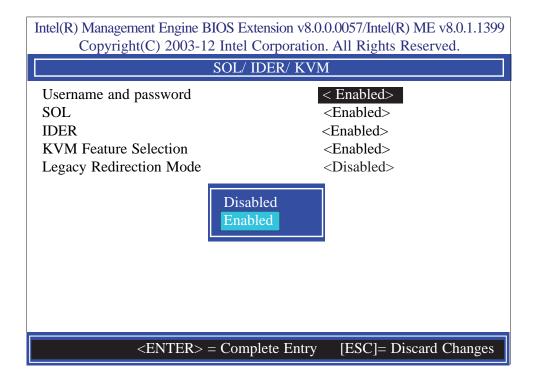

#### Intel AMT Settings

15. In the **SOL/IDER/KVM** menu, select **SOL** then press Enter. Select disabled then press Enter.

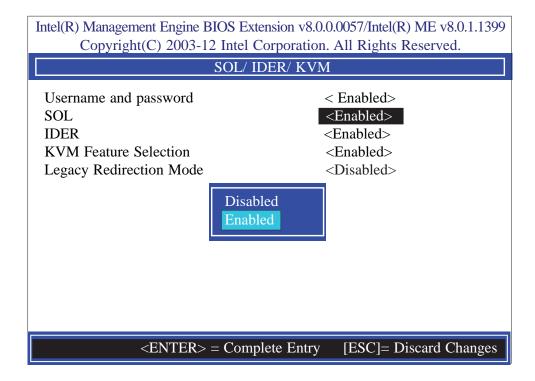

In the SOL/IDER/KVM menu, select IDER then press Enter. Select disabled then press Enter.

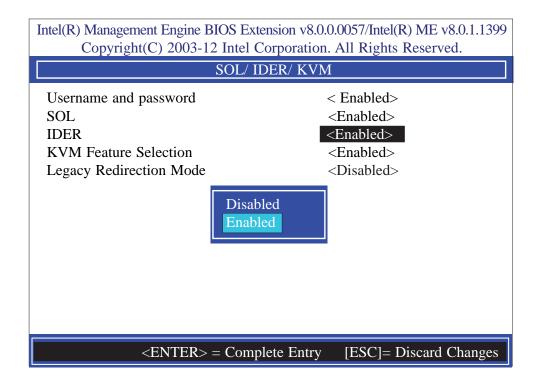

17. In the **SOL/IDER/KVM** menu, select **KVM** then press Enter. Select disabled then press Enter.

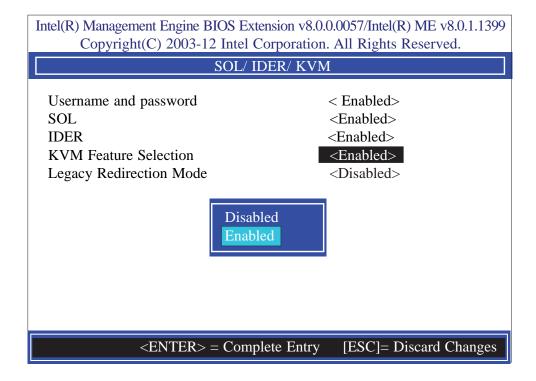

 In the SOL/IDER/KVM menu, select Legacy Redirection Mode then press Enter.

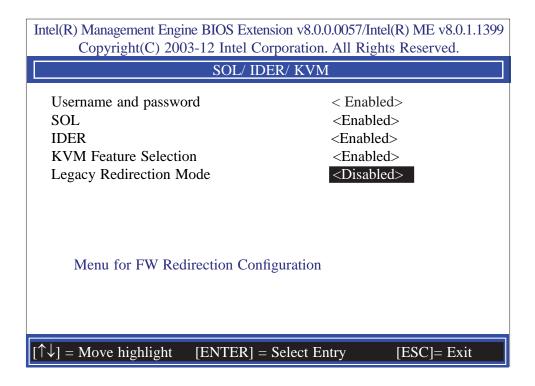

143

19. Select Enabled then press Enter.

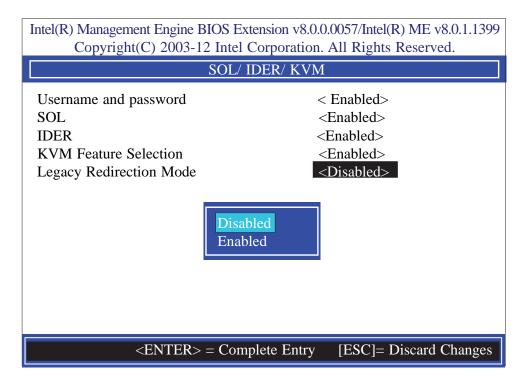

20. Select Previous Menu until you return to the Intel(R) AMT Configuration menu. Select User Consent then press Enter.

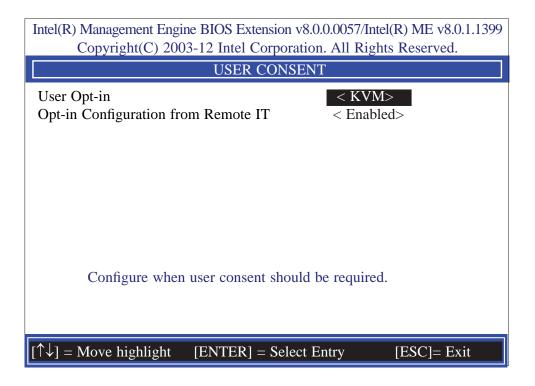

21. In the **User Consent Configuration** menu, select **User Opt-in** then press Enter. Select **None** then press Enter.

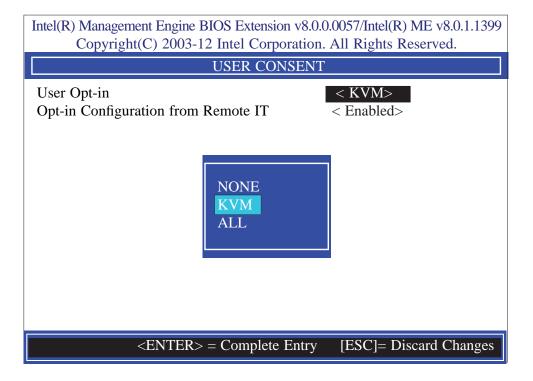

22. In the User Consent Configuration menu, select Opt-in Configurable from Remote IT then press Enter. Select Disable Remote Control of KVM Opt-in Policy then press Enter.

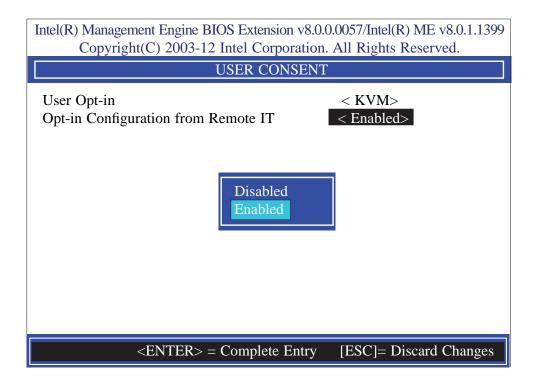

#### Intel AMT Settings

23. Select Previous Menu until you return to the Intel(R) AMT Configuration menu. Select Password Policy then press Enter.

You may choose to use a password only during setup and configuration or to use a password anytime the system is being accessed.

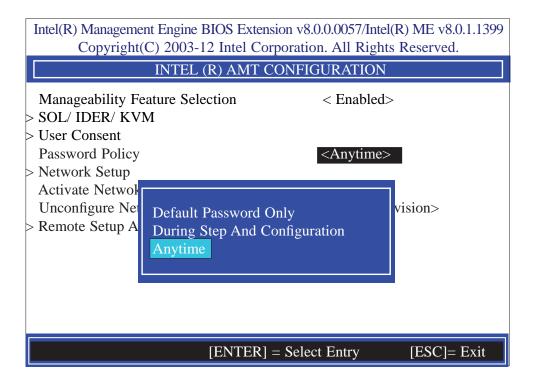

 In the Intel(R) AMT Configuration menu, select Network Setup then press Enter.

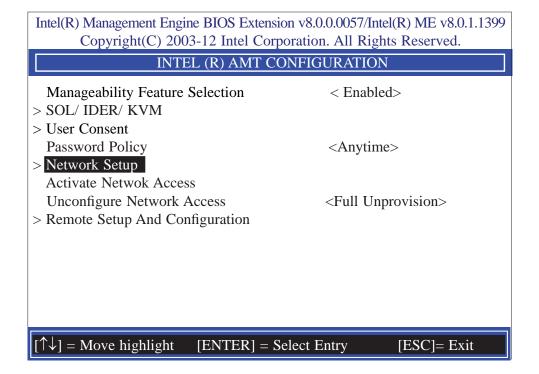

25. In the Intel(R) Network Setup menu, select Intel(R) ME Network Name Settings then press Enter.

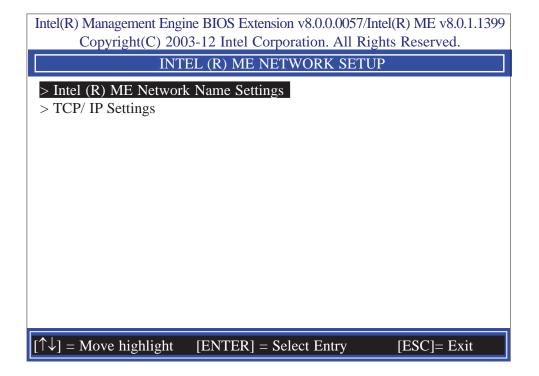

26. In the Intel(R) ME Network Name Settings menu, select Host Name then press Enter. Enter the computer's host name then press Enter.

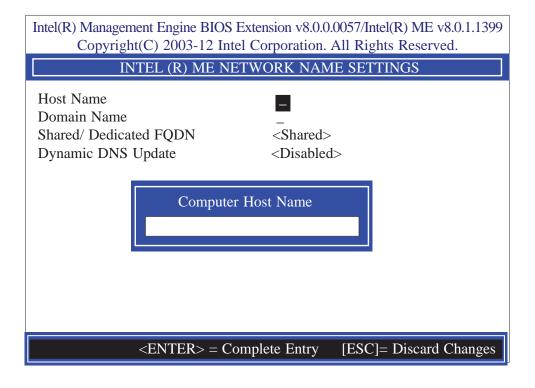

#### Intel AMT Settings

27. Select **Domain Name** then press Enter. Enter the computer's domain name then press Enter.

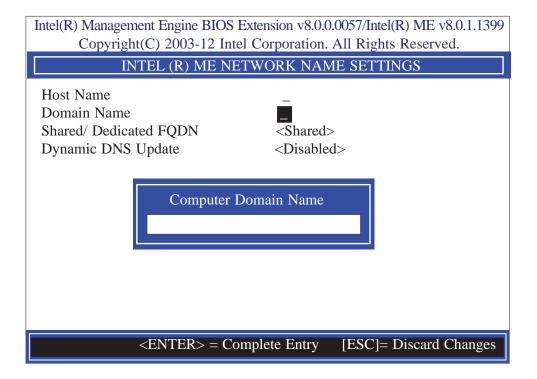

28. Select **Shared/Dedicated FQDN** then press Enter. Select Shared or Dedicated then press Enter.

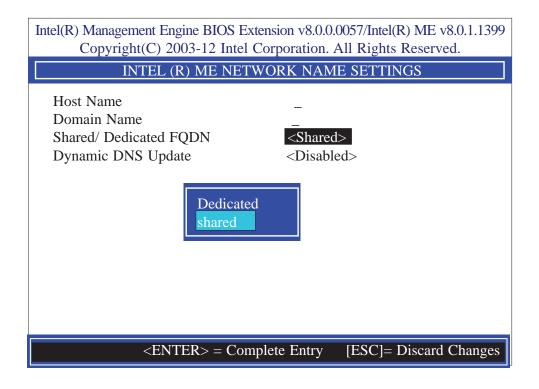

29. Select **Dynamic DNS Update** then press Enter. Select Enabled or Disabled then press Enter.

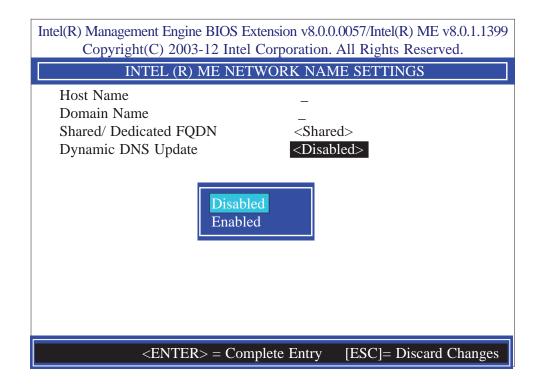

30. Select Previous Menu until you return to the Intel(R) ME Network Setup menu. Select TCP/IP Settings then press Enter.

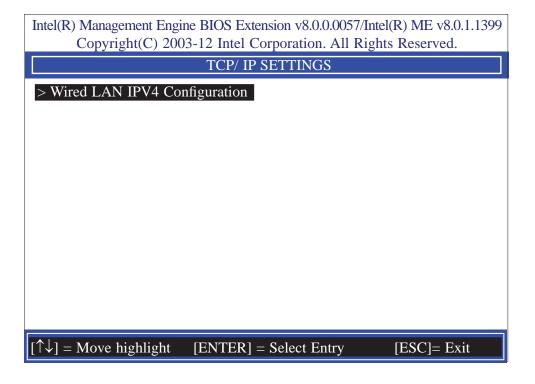

31. In the TCP/IP Settings menu, select Wired LAN IPV4 Configuration then press Enter.

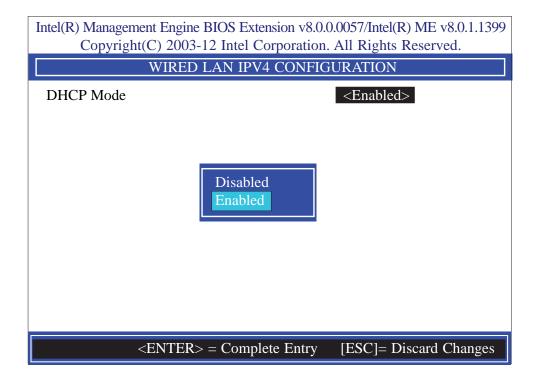

32. Select Previous Menu until you return to the Intel(R) AMT Configuration menu. Select Activate Network Access then press Enter. Type Y then press Enter.

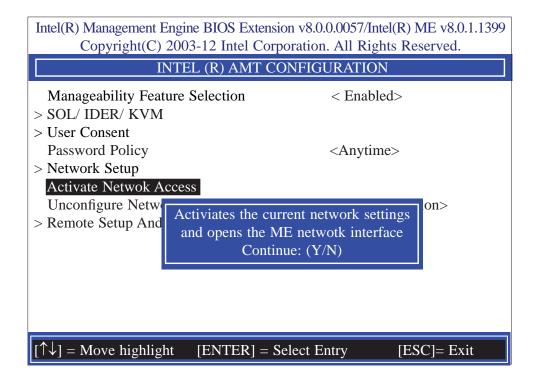

33. In the Intel(R) AMT Configuration menu, select Unconfigure Network Access then press Enter. Type Y then press Enter.

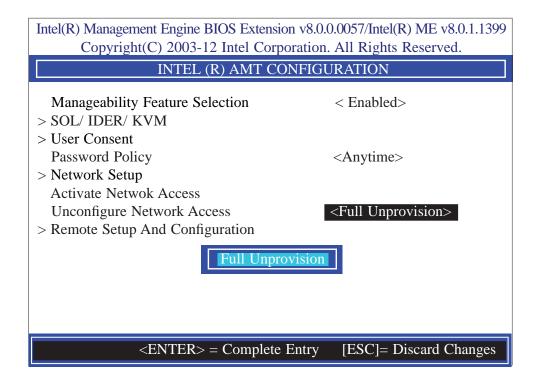

34. In the Intel(R) AMT Configuration menu, select Remote Setup And Configuration then press Enter.

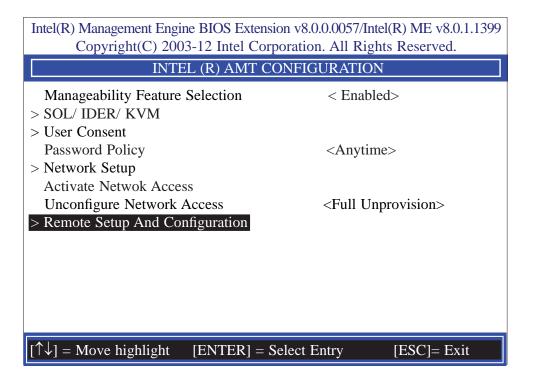

35. In the Intel(R) Automated Setup And Configuration menu, select Current Provisioning Mode then press Enter.

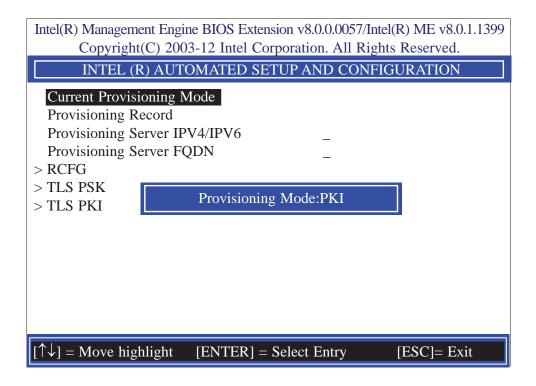

 In the Intel(R) Automated Setup And Configuration menu, select Provisioning Record then press Enter.

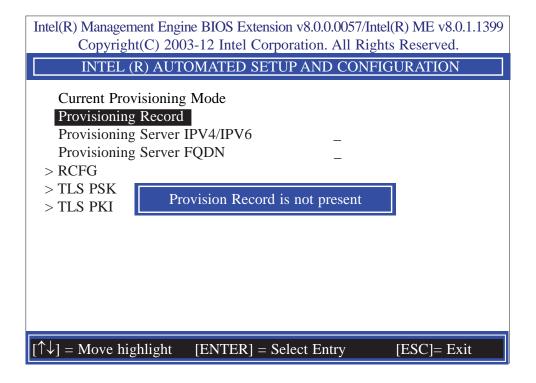

37. Select Previous Menu until you return to the Intel(R) Automated Setup And Configuration menu. Select Provisioning Server IPV4/IPV6 then press Enter. Type server address then press Enter.

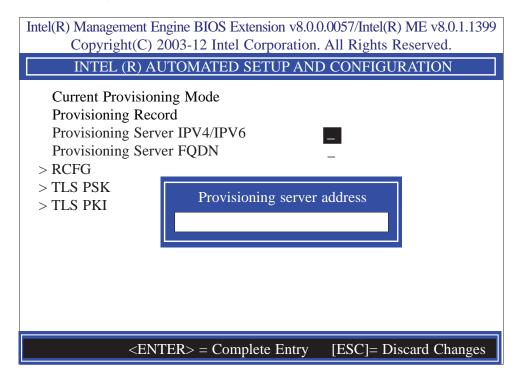

38. In the Intel(R) Automated Setup And Configuration menu, select Provisioning Server FQDN then press Enter. Type FQDN of provisioning server then press Enter.

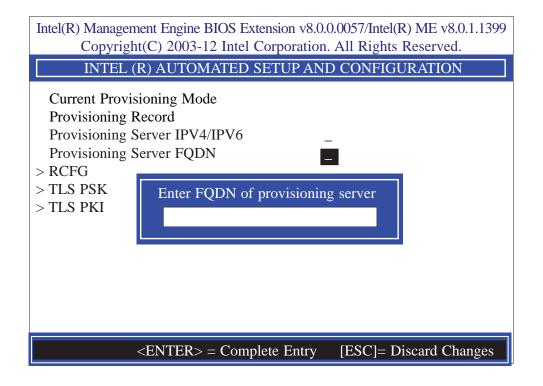

39. In the Intel(R) Remote Configuration menu, select Start Configuration then press Enter. Type Y then press Enter.

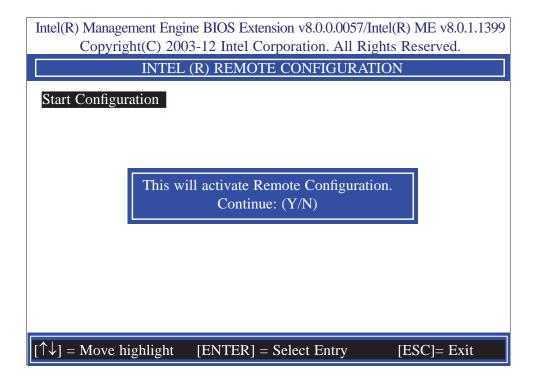

40. In the Intel(R) Automated Setup And Configuration menu, select TLS PSK then press Enter.

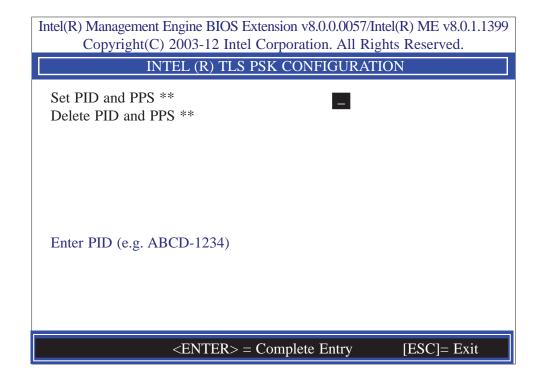

41. In the Intel(R) Remote Configuration menu, select Set PID and PPS

\*\* then press Enter. Type PID code then press Enter.

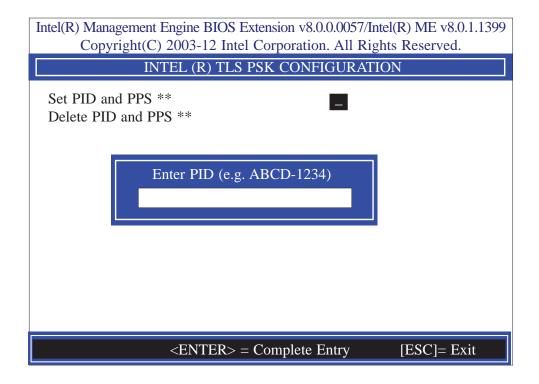

42. In the Intel(R) Remote Configuration menu, select Delete PID and PPS \*\* then press Enter. Type Y then press Enter.

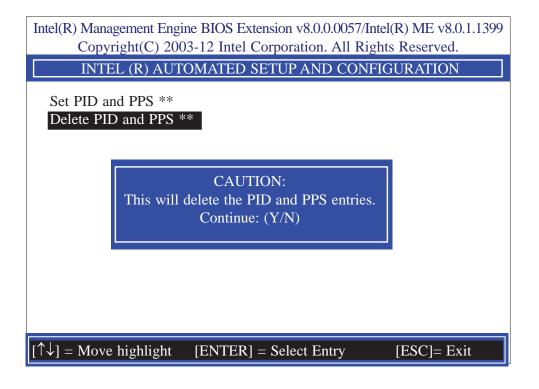

43. Select Previous Menu until you return to the Intel(R) Automated Setup And Configuration menu. Select TLS PKI then press Enter.

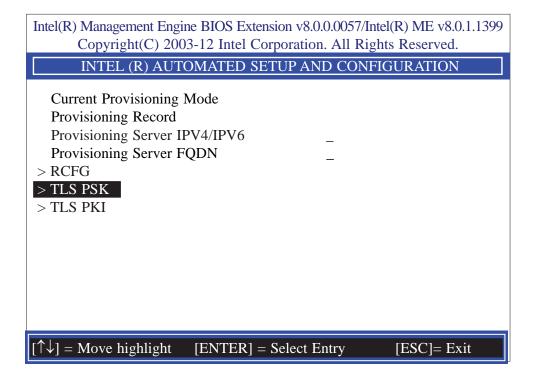

44. In the Intel(R) Remote Configuration menu, select Remote Configuration \*\* then press Enter. Select Disabled then press Enter.

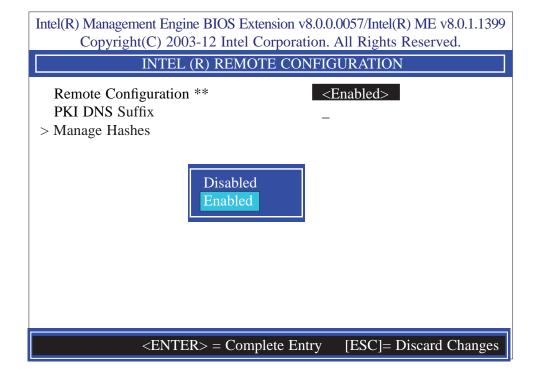

45. In the Intel(R) Remote Configuration menu, select PKI DNS Suffix then press Enter. Type PKI DNS Suffix then press Enter.

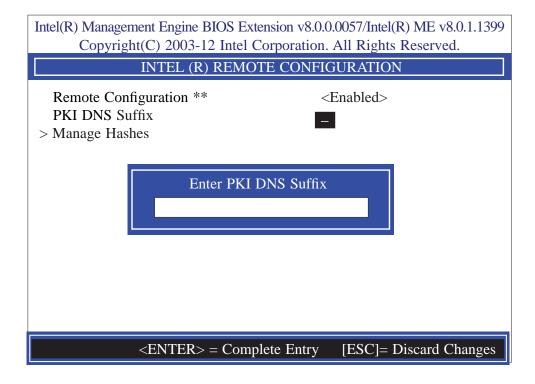

46. In the Intel(R) Remote Configuration menu, select Manage Hashes then press Enter.

| Intel(R) Management Engine BIOS Extension v8.0.0.0057/Intel(R) ME v8.0.1.1399 |                                               |                                    |           |
|-------------------------------------------------------------------------------|-----------------------------------------------|------------------------------------|-----------|
| Copyright(C) 2003-12 Intel Corporation. All Rights Reserved.                  |                                               |                                    |           |
| INTEL (R) REMOTE CONFIGURATION                                                |                                               |                                    |           |
| Hash Name                                                                     | Active                                        | Default                            | Algorithm |
| VeriSign Class 3                                                              | Active: [*]                                   | Default: [*]                       | SHA1      |
| VeriSign Class 3                                                              | Active: [*]                                   | Default: [*]                       | SHA1      |
| Go Daddy Class 2                                                              | Active: [*]                                   | Default: [*]                       | SHA1      |
| Comodo AAA CA                                                                 | Active: [*]                                   | Default: [*]                       | SHA1      |
| Starfield Class 2                                                             | Active: [*]                                   | Default: [*]                       | SHA1      |
| VeriSign Class 3                                                              | Active: [*]                                   | Default: [*]                       | SHA1      |
| VeriSign Class 3                                                              | Active: [*]                                   | Default: [*]                       | SHA1      |
| VeriSign Class 3                                                              | Active: [*]                                   | Default: [*]                       | SHA1      |
| GTE CyberTrust G1                                                             | Active: [*]                                   | Default: [*]                       | SHA1      |
| Baltimore Cyber Tr                                                            | Active: [*]                                   | Default: [*]                       | SHA1      |
| Cyber Trust Global                                                            | Active: [*]                                   | Default: [*]                       | SHA1      |
| Verizon Global Ro                                                             | Active: [*]                                   | Default: [*]                       | SHA1      |
| Entrust. net CA (2                                                            | Active: [*]                                   | Default: [*]                       | SHA1      |
| [Ins]= Add New ash<br>[↑↓] =Move highlight                                    | [Delete] = Delete Hash<br>[ENTER] = View Hash | [+] = Activate Hash<br>[Esc]= Exit |           |

## Intel AMT Settings

47. Select Previous Menu until you return to the **Main Menu**. Select **Exit** then press Enter. Type **Y** then press Enter.

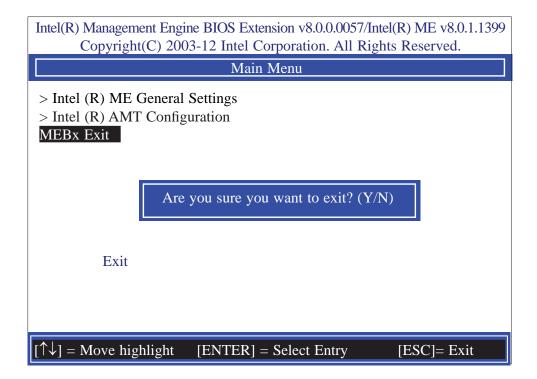

# Appendix A - NLITE and AHCI Installation Guide

### nLite

nLite is an application program that allows you to customize your XP installation disc by integrating the RAID/AHCI drivers into the disc. By using nLite, the F6 function key usually required during installation is no longer needed.

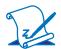

#### Note:

The installation steps below are based on nLite version 1.4.9. Installation procedures may slightly vary if you're using another version of the program.

1. Download the program from nLite's offical website.

http://www.nliteos.com/download.html

2. Install nLite.

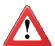

#### Important:

Due to it's coding with Visual.Net, you may need to first install .NET Framework prior to installing nLite.

Download relevant RAID/AHCI driver files from Intel's website. The drivers you choose will depend on the operating system and chipset used by your computer.

The downloaded driver files should include iaahci.cat, iaAHCI.inf, iastor.cat, iaStor. inf, IaStor.sys, license.txt and TXTSETUP.OEM.

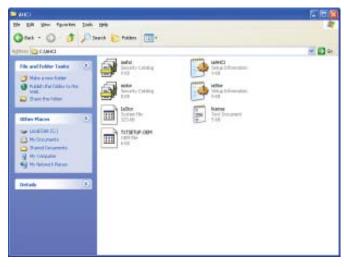

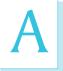

- 4. Insert the XP installation disc into an optical drive.
- Launch nLite. The Welcome screen will appear. Click Next.

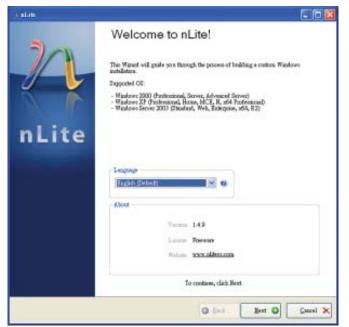

6. Click **Next** to temporarily save the Windows installation files to the designated default folder.

If you want to save them in another folder, click **Browse**, select the folder and then click **Next**.

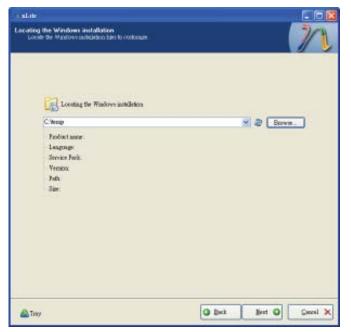

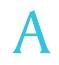

7. Click Next.

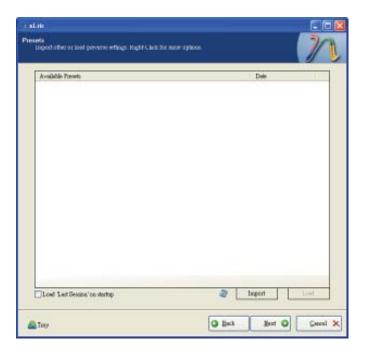

8. In the Task Selection dialog box, click **Drivers** and **Bootable ISO**. Click **Next**.

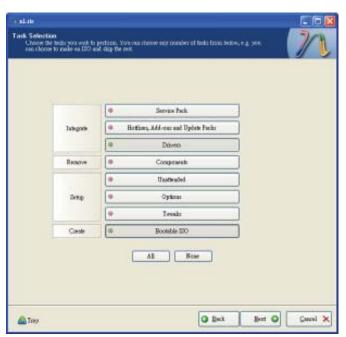

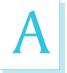

 Click Insert and then select Multiple driver folder to select the drivers you will integrate. Click Next.

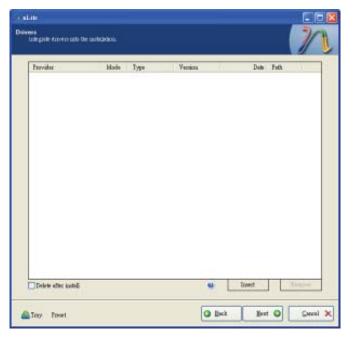

 Select only the drivers appropriate for the Windows version that you are using and then click **OK**.

Integrating 64-bit drivers into 32-bit Windows or vice versa will cause file load errors and failed installation.

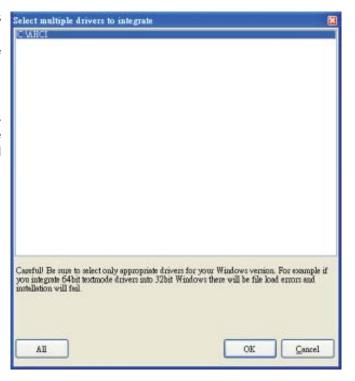

 If you are uncertain of the southbridge chip used on your motherboard, select all RAID/AHCI controllers and then click OK.

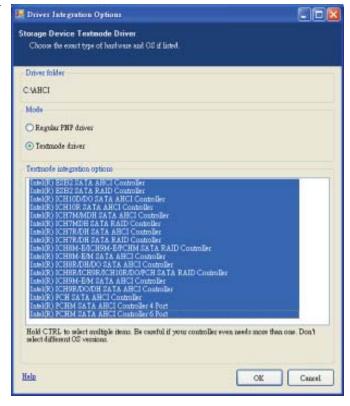

12. Click Next.

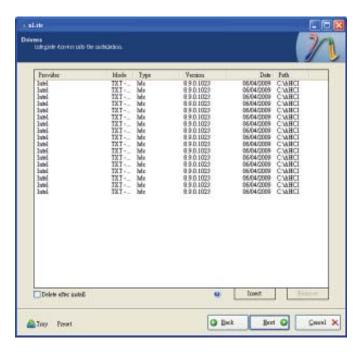

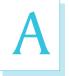

13. The program is currently integrating the drivers and applying changes to the installation.

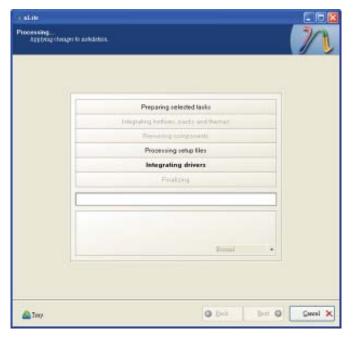

14. When the program is finished applying the changes, click **Next**.

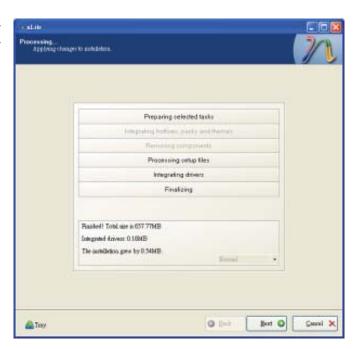

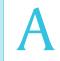

15. To create an image, select the Create Image mode under the General section and then click Next.

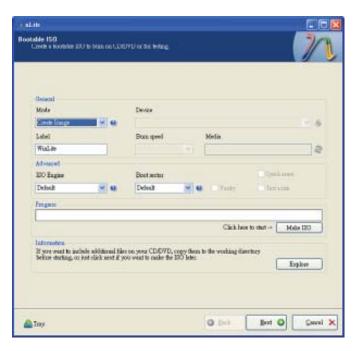

16. Or you can choose to burn it directly to a disc by selecting the **Direct Burn** mode under the General section.

Select the optical device and all other necessary settings and then click **Next**.

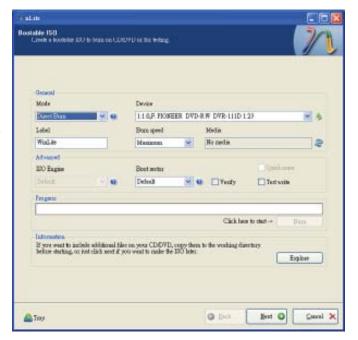

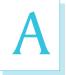

17. You have finished customizing the Windows XP installation disc. Click **Finish**.

Enter the BIOS utility to configure the SATA controller to RAID/AHCI. You can now install Windows XP.

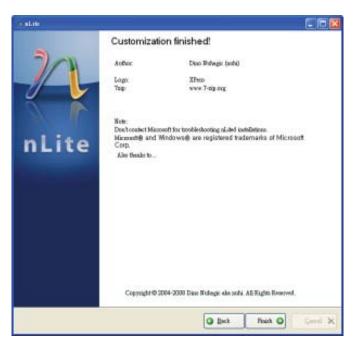

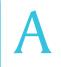

# **AHCI**

The installation steps below will guide you in configuring your SATA drive to AHCI mode.

- 1. Enter the BIOS utility and configure the SATA controller to IDE mode.
- 2. Install Windows XP but do not press F6.
- 3. Download relevant RAID/AHCI driver files supported by the motherboard chipset from Intel's website.

Transfer the downloaded driver files to C:\AHCI.

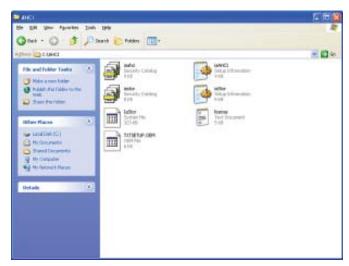

4. Open Device Manager and right click on one of the Intel Serial ATA Storage Controllers, then select **Update Driver**.

If the controller you selected did not work, try selecting another one.

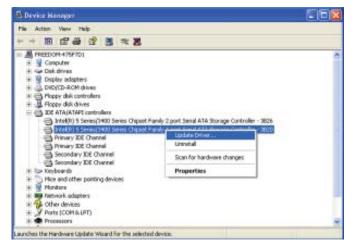

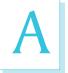

 In the Hardware Update Wizard dialog box, select "No, not this time" then click Next.

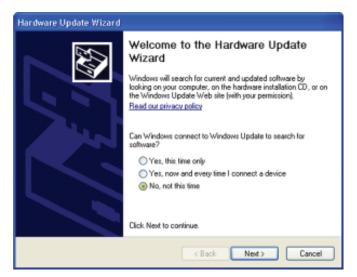

 Select "Install from a list or specific location (Advanced)" and then click Next.

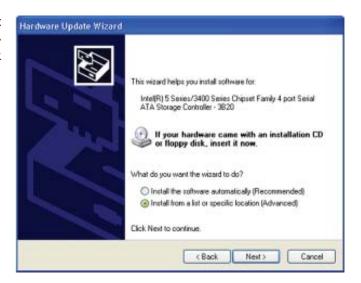

 Select "Don't search. I will choose the driver to install" and then click Next.

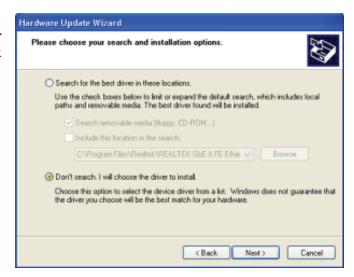

# A

#### NLITE and AHCI Installation Guide

8. Click "Have Disk".

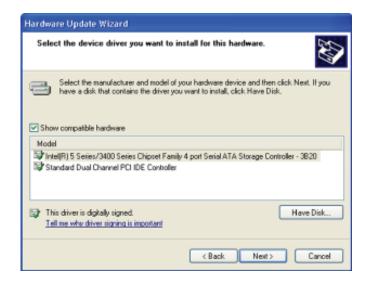

9. Select C:\AHCI\iaAHCI.inf and then click **Open**.

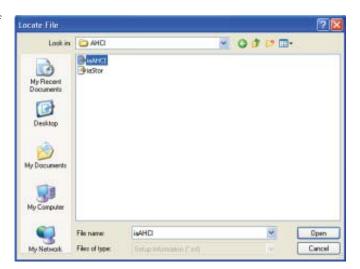

 Select the appropriate AHCI Controller of your hardware device and then click Next.

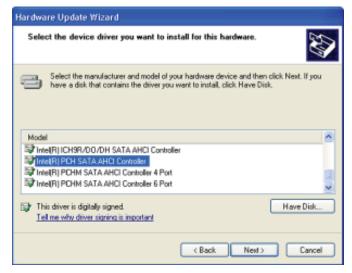

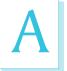

A warning message appeared because the selected SATA controller did not match your hardware device.

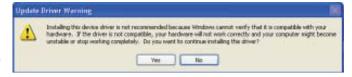

Ignore the warning and click **Yes** to proceed.

12. Click Finish.

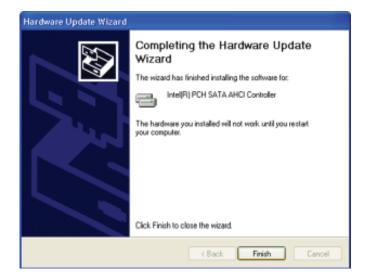

- 13. The system's settings have been changed. Windows XP requires that you restart the computer. Click **Yes**.
- 14. Enter the BIOS utility and modify the SATA controller from IDE to AHCI. By doing so, Windows will work normally with the SATA controller that is in AHCI mode.

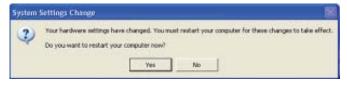

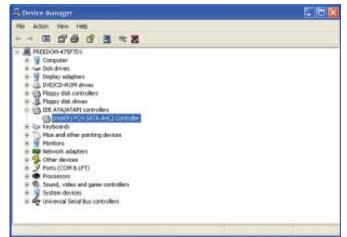

# Appendix B - Watchdog Sample Code

```
; Software programming example:
; (1) Enter Super IO Configuration mode
MOV
      DX,2EH
MOV
       AL,87H
OUT
       DX,AL
OUT
       DX,AL
; (2) Configuration Logical Device 7, register CRF5/CRF6 (WDT Control /WDT
MOV
      DX,2EH
       AL,07H
MOV
                     ; Ready to Program Logical Device
OUT
       DX,AL
MOV
       DX,2FH
MOV
       AL,07H
                     ; Select Logical Device 7
OUT
       DX,AL
MOV
       DX,2EH
MOV
                     ; Select watchdog timer register
       AL, F6H
OUT
       DX,AL
MOV
       DX,2FH
MOV
       AL,10H
                     ;Set watchdog timer value
OUT
       DX,AL
MOV
       DX,2EH
MOV
       AL, F5H
                     ; Select watchdog Control Register
OUT
       DX,AL
MOV
       DX,2FH
MOV
       AL,61H
                    ;Set Watchdog Control Value
OUT
       DX,AL
:-----
; (1) Exit extended function mode
;-----
MOV
        DX,2EH
MOV
        AL, AAH
       DX,AL
OUT
```

# Appendix C - System Error Message

When the BIOS encounters an error that requires the user to correct something, either a beep code will sound or a message will be displayed in a box in the middle of the screen and the message, PRESS F1 TO CONTINUE, CTRL-ALT-ESC or DEL TO ENTER SETUP, will be shown in the information box at the bottom. Enter Setup to correct the error.

## **Error Messages**

One or more of the following messages may be displayed if the BIOS detects an error during the POST. This list indicates the error messages for all Awards BIO-Ses:

#### **CMOS BATTERY HAS FAILED**

The CMOS battery is no longer functional. It should be replaced.

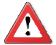

#### **Important**

Danger of explosion if battery incorrectly replaced. Replace only with the same or equivalent type recommended by the manufacturer. Dispose of used batteries according to the battery manufacturer's instructions.

#### CMOS CHECKSUM ERROR

Checksum of CMOS is incorrect. This can indicate that CMOS has become corrupt. This error may have been caused by a weak battery. Check the battery and replace if necessary.

#### DISPLAY SWITCH IS SET INCORRECTLY

The display switch on the motherboard can be set to either monochrome or color. This indicates the switch is set to a different setting than indicated in Setup. Determine which setting is correct, either turn off the system and change the jumper or enter Setup and change the VIDEO selection.

#### FLOPPY DISK(S) fail (80)

Unable to reset floppy subsystem.

#### FLOPPY DISK(S) fail (40)

Floppy type mismatch.

Hard Disk(s) fail (80)

HDD reset failed.

Hard Disk(s) fail (40)

HDD controller diagnostics failed.

#### Hard Disk(s) fail (20)

HDD initialization error.

#### Hard Disk(s) fail (10)

Unable to recalibrate fixed disk.

#### Hard Disk(s) fail (08)

Sector Verify failed.

#### Keyboard is locked out - Unlock the key

The BIOS detects that the keyboard is locked. Keyboard controller is pulled low.

#### Keyboard error or no keyboard present

Cannot initialize the keyboard. Make sure the keyboard is attached correctly and no keys are being pressed during the boot.

#### Manufacturing POST loop

System will repeat POST procedure infinitely while the keyboard controller is pull low. This is also used for the M/B burn in test at the factory.

#### BIOS ROM checksum error - System halted

The checksum of ROM address F0000H-FFFFFH is bad.

#### Memory test fail

The BIOS reports memory test fail if the memory has error(s).

# Appendix D - Troubleshooting

# Troubleshooting Checklist

This chapter of the manual is designed to help you with problems that you may encounter with your personal computer. To efficiently troubleshoot your system, treat each problem individually. This is to ensure an accurate diagnosis of the problem in case a problem has multiple causes.

Some of the most common things to check when you encounter problems while using your system are listed below.

- 1. The power switch of each peripheral device is turned on.
- 2. All cables and power cords are tightly connected.
- 3. The electrical outlet to which your peripheral devices are connected is working. Test the outlet by plugging in a lamp or other electrical device.
- 4. The monitor is turned on.
- 5. The display's brightness and contrast controls are adjusted properly.
- 6. All add-in boards in the expansion slots are seated securely.
- 7. Any add-in board you have installed is designed for your system and is set up correctly.

# Monitor/Display

#### If the display screen remains dark after the system is turned on:

- 1. Make sure that the monitor's power switch is on.
- 2. Check that one end of the monitor's power cord is properly attached to the monitor and the other end is plugged into a working AC outlet. If necessary, try another outlet.
- 3. Check that the video input cable is properly attached to the monitor and the system's display adapter.
- 4. Adjust the brightness of the display by turning the monitor's brightness control knob.

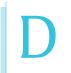

#### The picture seems to be constantly moving.

- 1. The monitor has lost its vertical sync. Adjust the monitor's vertical sync.
- 2. Move away any objects, such as another monitor or fan, that may be creating a magnetic field around the display.
- 3. Make sure your video card's output frequencies are supported by this monitor.

#### The screen seems to be constantly wavering.

1. If the monitor is close to another monitor, the adjacent monitor may need to be turned off. Fluorescent lights adjacent to the monitor may also cause screen wavering.

# **Power Supply**

#### When the computer is turned on, nothing happens.

- 1. Check that one end of the AC power cord is plugged into a live outlet and the other end properly plugged into the back of the system.
- 2. Make sure that the voltage selection switch on the back panel is set for the correct type of voltage you are using.
- 3. The power cord may have a "short" or "open". Inspect the cord and install a new one if necessary.

## Floppy Drive

#### The computer cannot access the floppy drive.

- 1. The floppy diskette may not be formatted. Format the diskette and try again.
- 2. The diskette may be write-protected. Use a diskette that is not write-protected.
- 3. You may be writing to the wrong drive. Check the path statement to make sure you are writing to the targeted drive.
- 4. There is not enough space left on the diskette. Use another diskette with adequate storage space.

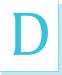

#### Hard Drive

#### Hard disk failure.

- 1. Make sure the correct drive type for the hard disk drive has been entered in the BIOS.
- 2. If the system is configured with two hard drives, make sure the bootable (first) hard drive is configured as Master and the second hard drive is configured as Slave. The master hard drive must have an active/bootable partition.

#### Excessively long formatting period.

If your hard drive takes an excessively long period of time to format, it is likely a cable connection problem. However, if your hard drive has a large capacity, it will take a longer time to format.

#### Serial Port

The serial device (modem, printer) doesn't output anything or is outputting garbled characters.

- 1. Make sure that the serial device's power is turned on and that the device is on-line.
- 2. Verify that the device is plugged into the correct serial port on the rear of the computer.
- 3. Verify that the attached serial device works by attaching it to a serial port that is working and configured correctly. If the serial device does not work, either the cable or the serial device has a problem. If the serial device works, the problem may be due to the onboard I/O or the address setting.
- 4. Make sure the COM settings and I/O address are configured correctly.

# Keyboard

Nothing happens when a key on the keyboard was pressed.

- 1. Make sure the keyboard is properly connected.
- 2. Make sure there are no objects resting on the keyboard and that no keys are pressed during the booting process.

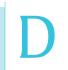

# System Board

- 1. Make sure the add-in card is seated securely in the expansion slot. If the add-in card is loose, power off the system, re-install the card and power up the system.
- 2. Check the jumper settings to ensure that the jumpers are properly set.
- 3. Verify that all memory modules are seated securely into the memory sockets.
- 4. Make sure the memory modules are in the correct locations.
- 5. If the board fails to function, place the board on a flat surface and seat all socketed components. Gently press each component into the socket.
- 6. If you made changes to the BIOS settings, re-enter setup and load the BIOS defaults.